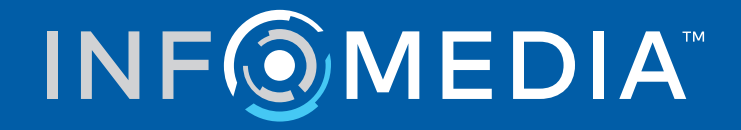

# SUPERSERVICE MENUS

Руководство по настройкам

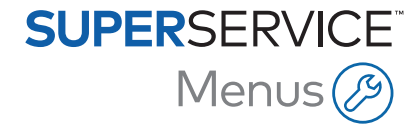

## **Содержание**

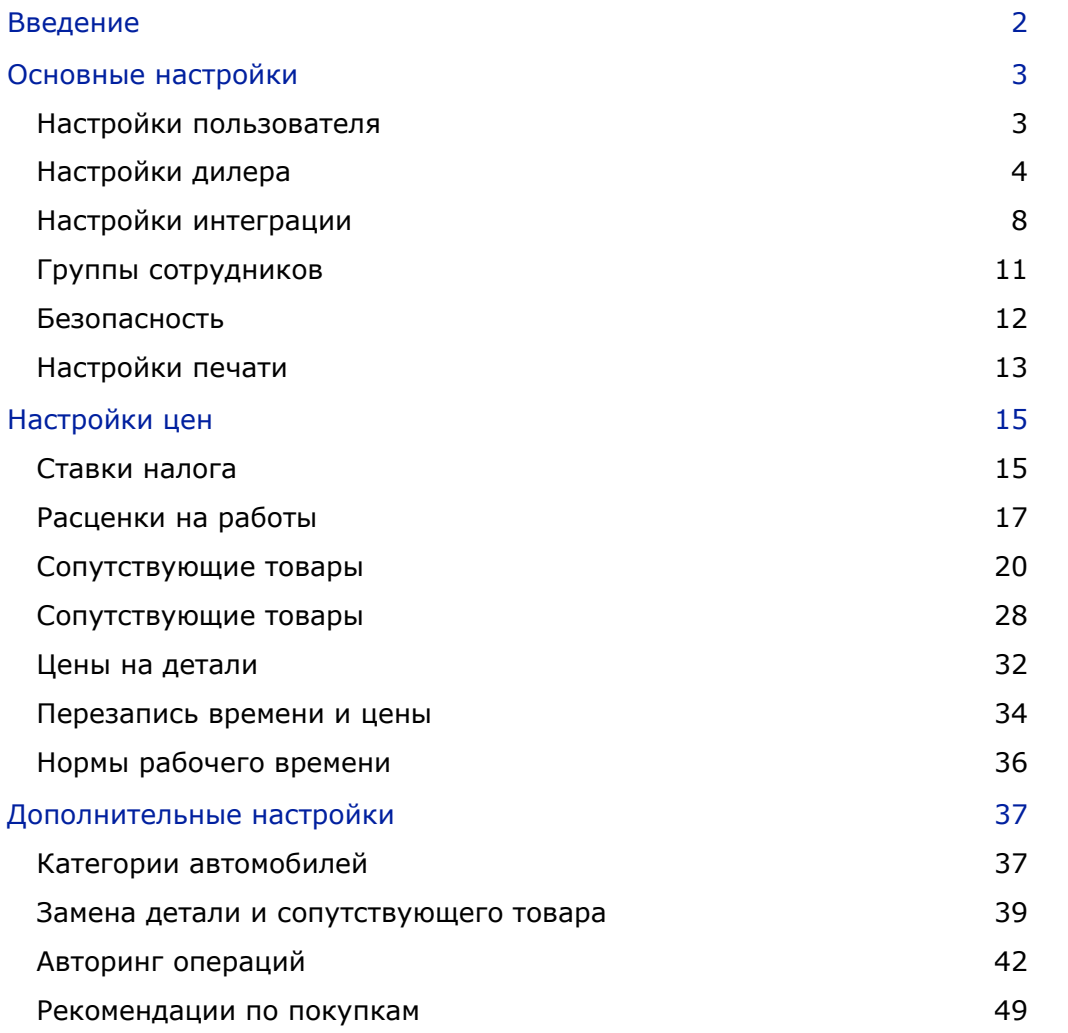

## <span id="page-2-0"></span>Введение

Для того, чтобы ваш дилерский центр мог в полной мере использовать возможности системы Superservice Menus, необходимо задать ряд настроек, например расценки на работы, сопутствующие товары и детали.

Параметры, которые отображаются на экране настроек, могут отличаться в зависимости от лицензии.

Это руководство состоит из следующих разделов.

- Основные настройки
- Настройки цен
- Дополнительные настройки

Для того чтобы получить доступ к экрану настроек, выберите значок  $\bullet$ .

Для навигации по экранам настроек используйте следующие кнопки.

- **Изменить**. Используется для того, чтобы изменить содержимое страницы.
- **Сохранить**. Используется для того, чтобы сохранить изменения.
- **Отменить**. Используется для того, чтобы отменить сохранение изменений.
- **Назад**. Используется для того, чтобы вернуться на экран.
- $\bullet$  . Используется для перехода к основному экрану.

## <span id="page-3-0"></span>Основные настройки

Основные настройки приложения позволяют задать настройки пользователя и дилера, а также установить параметры групп сотрудников и настроить разрешения безопасности для каждой группы.

### <span id="page-3-1"></span>Настройки пользователя

Экран настроек пользователя позволяет отобразить встроенные подсказки, изменить тему приложения и активировать сетевой мониторинг.

Тема приложения для изготовителя устанавливается по умолчанию. Сетевой мониторинг — это система, которая непрерывно выполняет проверку интернетсоединения каждого пользователя и уведомляет пользователей о каких-либо проблемах.

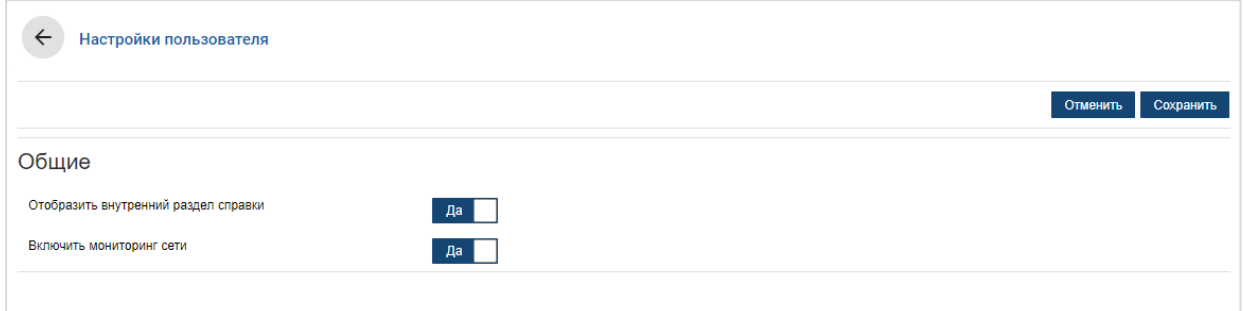

Для того чтобы изменить настройки пользователя, выполните следующие действия.

- 1 Щелкните **Изменить**.
- 2 Выберите **Да**, чтобы отобразились внутренние (встроенные) подсказки.
- 3 Выберите **Да** для того, чтобы включить сетевой мониторинг.
- 4 Щелкните **Сохранить**.

## <span id="page-4-0"></span>Настройки дилера

Экран настроек дилера позволяет выбрать валюту и указать предпочитаемый формат номера ценового предложения. Вы также можете фильтровать результаты поиска по таким критериям, как правостороннее управление (RHD) или левостороннее управление (LHD) (зависит от вашего региона).

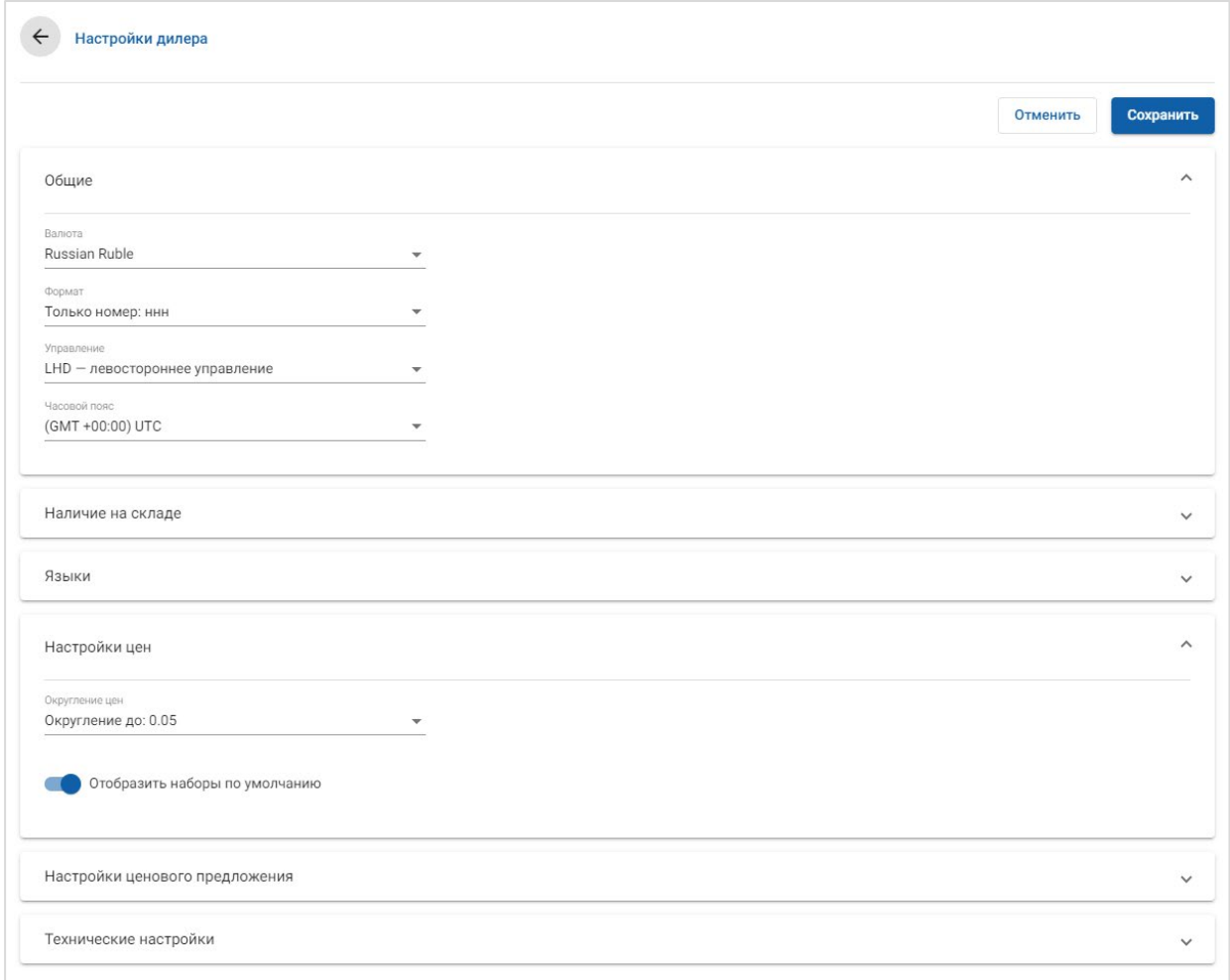

#### Для конфигурации общих настроек выполните перечисленные ниже действия.

- 1 В раскрывающемся списке выберите **валюту**.
- 2 В раскрывающемся списке **Формат** выберите формат номера ценового предложения.
- 3 В раскрывающемся списке **Управление** выберите тип фильтра.
- 4 В раскрывающемся списке выберите **часовой пояс**.
- 5 Щелкните в поле **Языки** и выберите требуемое в раскрывающемся списке.
- 6 Введите в раздел **Настройки ценового предложения** количество дней, в течение которых ценовое предложение будет действительно.
- 7 Щелкните **Сохранить**.

Для конфигурации расценок и технических настроек выполните перечисленные ниже действия.

1 Если вы желаете применить к указанным в ценовых предложениях значениям цены **Округление цен**, выберите соответствующий параметр из раскрывающегося списка.

В зависимости от подписки могут быть доступны дополнительные настройки цены.

- 2 Для того чтобы отобразить наборы по умолчанию на экранах «Выбор операции» и «Сведения о ценовом предложении», щелкните значок **Отобразить наборы по умолчанию**. Набор представляет собой группу деталей, из которых можно собрать определенный компонент.
- 3 Для корректировки процентного значения ИПЦ, которое будет применяться при расчете стоимости обслуживания на протяжении всего срока эксплуатации, введите необходимый объем корректировки в поле **ИПЦ %**.
- 4 Для того чтобы применить фильтр на экране «Выбор операции» для отображения только тех меню, в которых существуют варианты, относящиеся к введенному VIN-коду, щелкните значок **Включить фильтрацию параметров производства (наилучшие совпадения)**.
- 5 Щелкните **Сохранить**.

#### Наличие на складе

Настройки наличия на складе позволяют определить описания наличных запасов (SOH), которые можно назначить для деталей на вкладке «Сведения о ценовом предложении». Пользователи могут выбирать варианты из списка описаний в поле SOH на вкладке «Сведения о ценовом предложении» для того, чтобы записать данные о наличии на складе определенного номера детали.

В зависимости от характеристик рабочего процесса в дилерском центре можно установить параметры, позволяющие автоматически вводить информацию о деталях на вкладке «Сведения о ценовом предложении» из DMS или файла с ценами на детали. Например, информацию о наличии на складе и расположении контейнера. Для установки этой функциональности от вашего поставщика услуг DMS может потребоваться выполнение дополнительного вида работы.

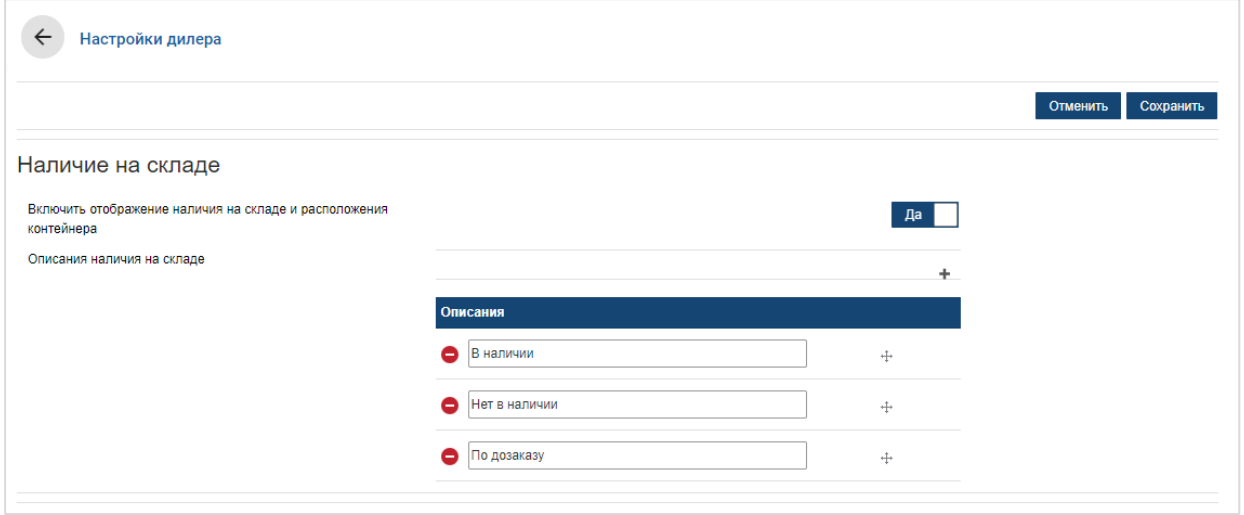

Для того чтобы включить отображение наличных запасов и расположения контейнера, выполните следующие действия.

- 1 Щелкните **Изменить**.
- 2 Если вы хотите включить отображение SOH и расположения контейнера, щелкните **Да**.

Столбцы SOH и расположения контейнера отобразятся на вкладке «Сведения о ценовом предложении», когда вы развернете строку элемента.

3 Щелкните **Сохранить**.

Для того чтобы добавить раскрывающиеся описания наличных запасов, выполните следующие действия.

- 1 Щелкните **Изменить**.
- 2 Щелкните значок $+$ .
- 3 Введите описание наличных запасов в поле **Описания**.
- 4 Щелкните значок + для того, чтобы добавить дополнительные поля для описания, и введите наименование.
- 5 Щелкните значок + для того, чтобы переместить описания для отображения в предпочитаемом порядке.
- 6 Щелкните **Сохранить**.

### <span id="page-8-0"></span>Настройки интеграции

На экране настроек интеграции можно установить типы интеграции (например, DMS или сторонняя система). Вы можете экспортировать файл, который затем может быть импортирован в DMS, или же вы можете установить прямую передачу данных в DMS с помощью приложения Infomedia DMSi.

Для интеграции DMS доступны расширенные параметры, для которых может потребоваться выполнение определенных работ вашим поставщиком услуг DMS.

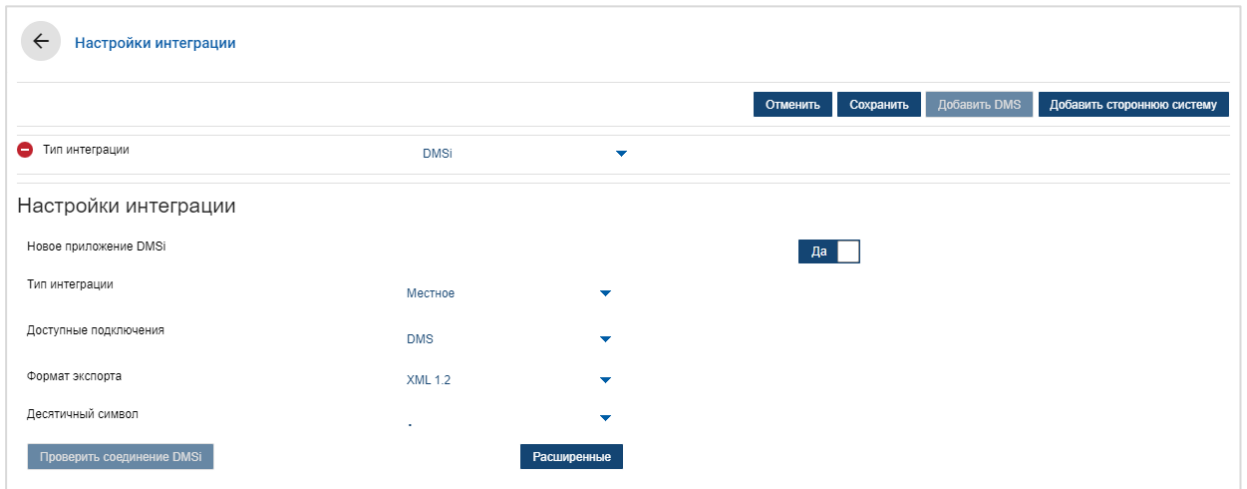

Для того чтобы установить параметры экспорта неструктурированного файла, выполните следующие действия.

- 1 Щелкните **Добавить DMS**.
- 2 Выберите **Экспорт неструктурированного файла** в раскрывающемся списке **Тип интеграции**.
- 3 Выберите формат файла в раскрывающемся списке **Формат экспорта**.
- 4 В раскрывающемся списке выберите тип **Десятичный символ**.
- 5 Щелкните **Сохранить**.

Файл будет экспортирован в XML или TXT.

Для того чтобы установить параметры интеграции DMSi, выполните следующие действия.

- 1 Щелкните **Добавить DMS**.
- 2 Выберите **DMSi** в раскрывающемся списке **Тип интеграции**.
- 3 Щелкните **Да**, чтобы включить **Новое приложение DMSi**.
- 4 Выберите вариант **Местное** в раскрывающемся списке **Тип интеграции**.
- 5 Выберите необходимое соединение с DMS из раскрывающегося списка **Доступные подключения**.
- 6 Примените любые дополнительные настройки или заполните поля, необходимые для соединения с DMS.
- 7 Щелкните **Проверить соединение DMSi** для того, чтобы убедиться в подключении системы.
- 8 Щелкните **Сохранить**.

Для того чтобы установить параметры сторонней интеграции, выполните следующие действия.

- 1 Щелкните **Добавить стороннюю систему**.
- 2 Выберите имя поставщика в раскрывающемся списке **Тип интеграции**.
- 3 Введите сведения поставщика в соответствующие поля.
- 4 Щелкните **Сохранить**.
- В зависимости от лицензии могут быть доступны дополнительные типы интеграции.
- Для получения дополнительной информации об установке DMSi и интеграции DMS ознакомьтесь с Центром визуальных материалов.

<https://media.infomedia.com.au/?product=menus>

 Если вам необходима помощь, обратитесь в службу поддержки клиентов. [https://www.infomedia.com.au/contact/customer](https://www.infomedia.com.au/contact/customer-support)-support

## <span id="page-11-0"></span>Группы сотрудников

Экран «Группы сотрудников» позволяет создавать группы сотрудников, распределять пользователей по группам и связывать идентификаторы сотрудников с DMS или сторонней системой. По умолчанию добавляются три группы: «Консультанты по деталям», «Консультанты по техобслуживанию» и «Мастера».

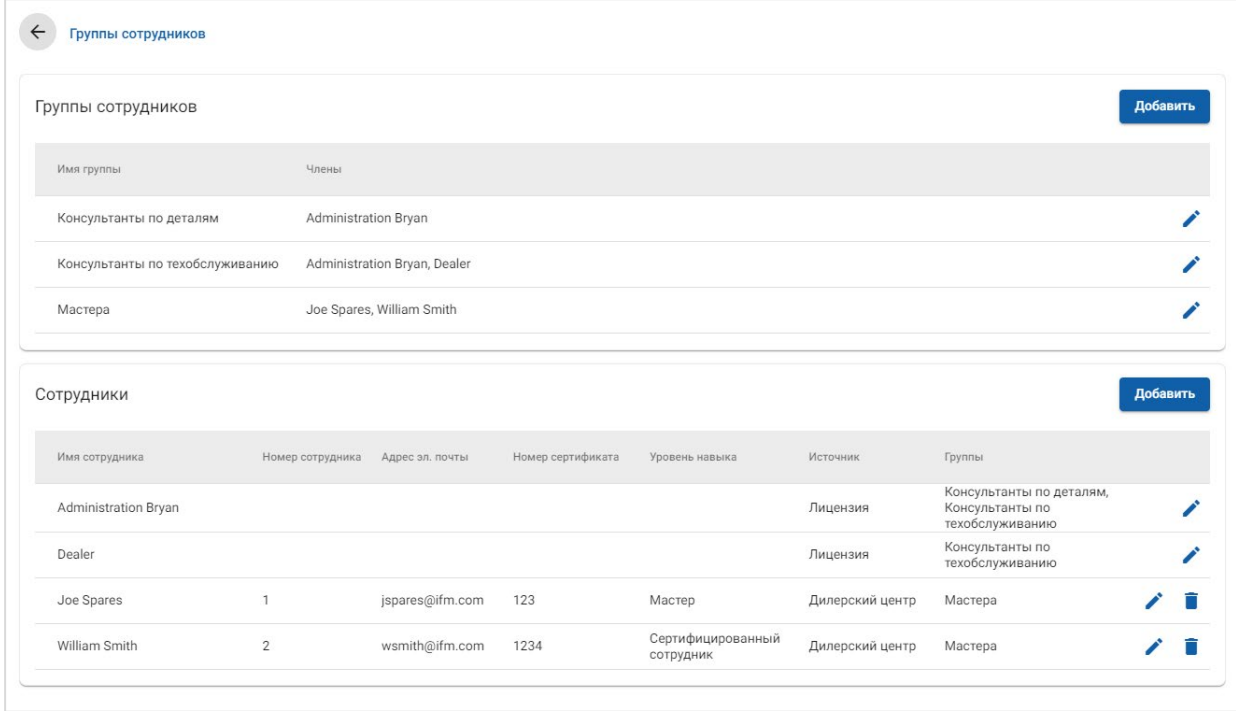

Для того чтобы назначить пользователей существующим группам, выполните следующие действия.

- 1 Для того чтобы открыть имя группы, щелкните значок  $\blacklozenge$ .
- 2 Щелкните в поле **Члены** и в раскрывающемся списке выберите сотрудников.
- 3 Если вы хотите связать сотрудников с внешней системой, щелкните **Добавить ID системы** и выберите требуемое в раскрывающемся списке. Введите идентификатор сотрудника в соответствующее поле.
- $4$  Щелкните значок  $\blacksquare$

Для того чтобы добавить нового пользователя, выполните указанные ниже действия.

- 1 Щелкните **Добавить** в разделе имени сотрудника.
- 2 Введите в соответствующие поля имя сотрудника, номер сотрудника, адрес эл. почты и номер сертификата.
- 3 Выберите **Уровень навыка**.
- 4 Щелкните в поле **Группы** и выберите требуемое в раскрывающемся списке.
- 5 Щелкните значок $\blacksquare$ .
- После добавления сотрудника в группу имя группы автоматически будет отображаться в поле групп этого сотрудника.

## <span id="page-12-0"></span>Безопасность

На экране безопасности можно установить права доступа для групп сотрудников на том же или более низком уровне иерархии в вашем дилерском центре.

На экране безопасности доступны следующие основные области.

- **Приложение**. Вы можете включать или отключать действия с ценовым предложением.
- **Администрирование**. Вы можете включать или отключать доступ к экранам настроек.

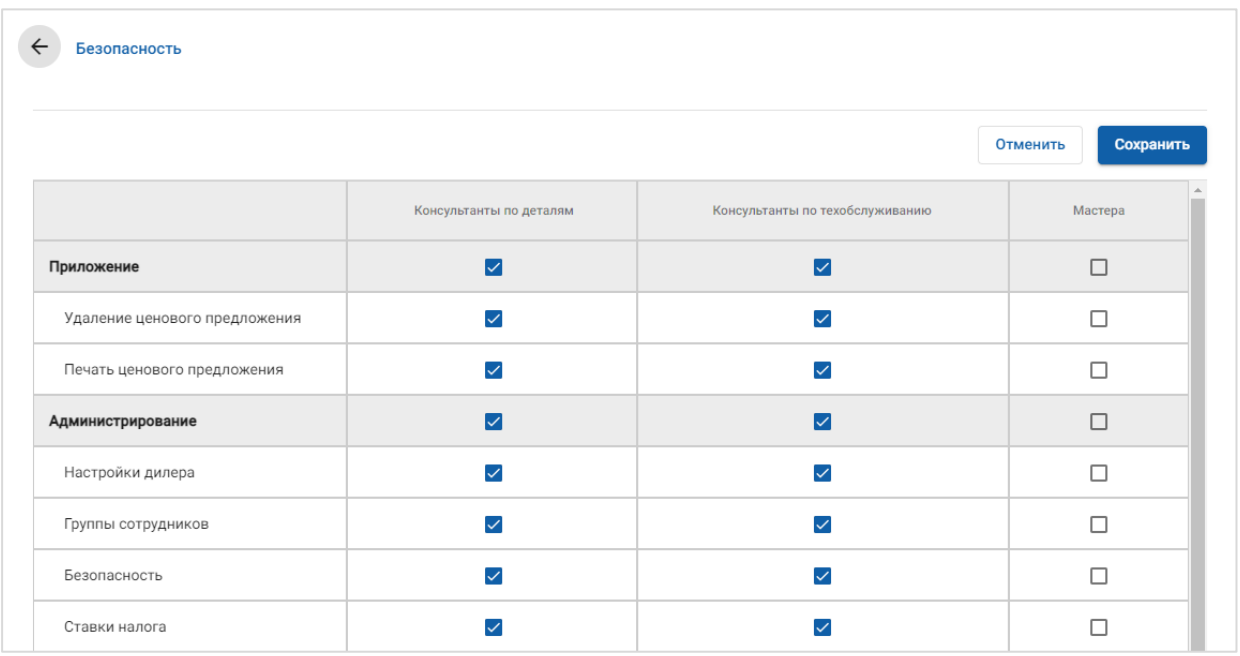

Для того чтобы задать настройки безопасности, выполните следующие действия.

- 1 Щелкните **Изменить**.
- 2 Для применения разрешений к каждой группе сотрудников отметьте их галочкой.
- 3 Щелкните **Сохранить**.
- Для проверки разрешений пользователя щелкните раскрывающийся список и выберите требуемое имя.
- Для того чтобы обновить их, щелкните **Изменить**, отредактируйте сведения, а затем щелкните **Сохранить**.

## <span id="page-13-0"></span>Настройки печати

На экране настроек печати можно создавать и форматировать профили печати. Профили печати используются во время печати через меню действий с ценовым предложением.

Вы можете добавить индивидуальную информацию дилерского центра, верхние колонтитулы, нижние колонтитулы, а также загрузить логотипы. Можно даже применять образцы для печати, например для ценового предложения, заказа на ремонт или ведомости.

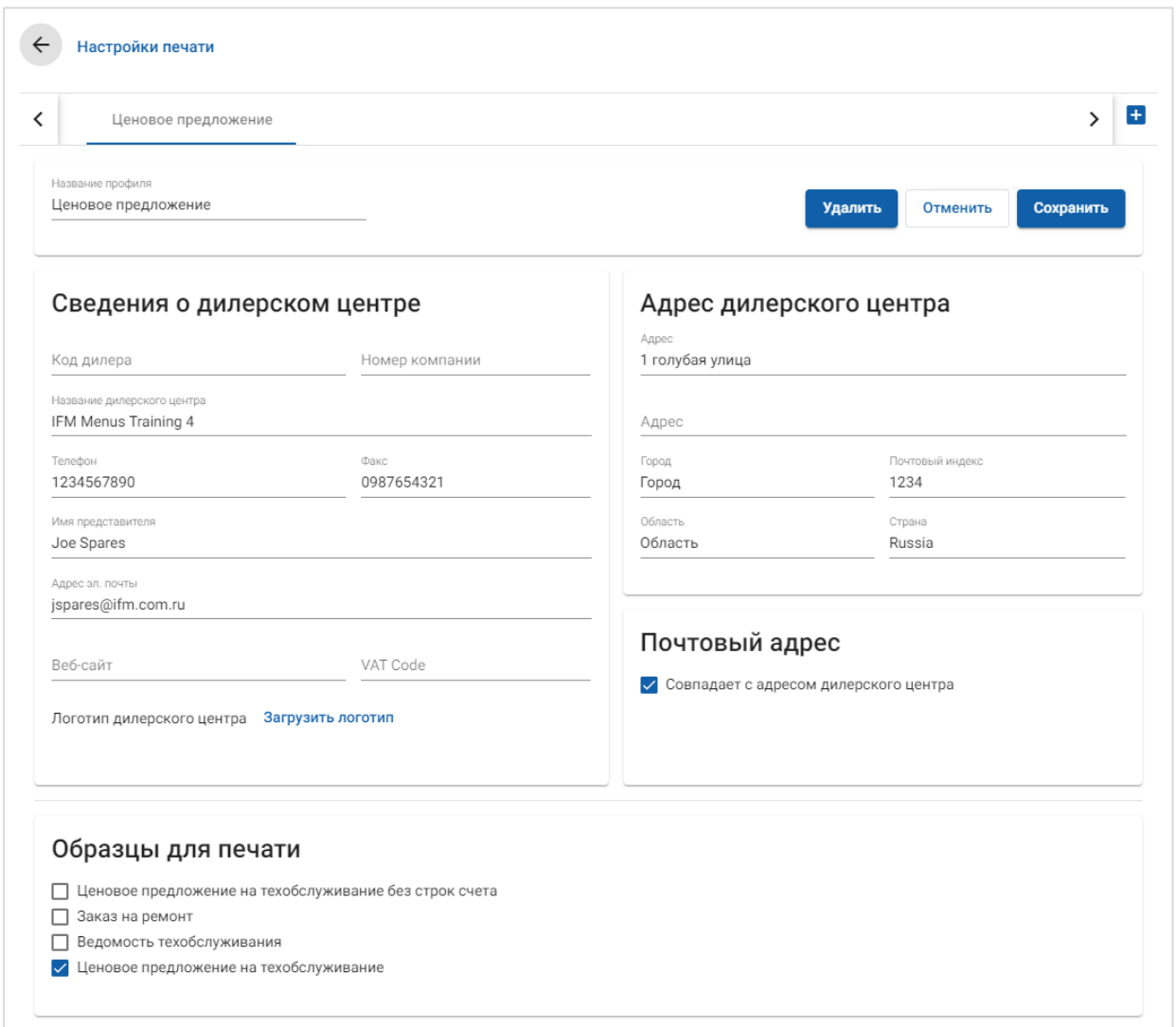

Для того чтобы добавить имя профиля печати, выполните следующие действия.

- $1$  Щелкните значок  $\pm$ .
- 2 Введите имя в поле.
- 3 Щелкните **Сохранить**.

Для того чтобы настроить профиль печати, выполните следующие действия.

- 1 Выберите имя профиля на баннере.
- 2 Введите информацию дилерского центра в соответствующие поля.

Например, название дилерского центра, адрес, номер телефона, факс и адрес эл. почты.

- 3 Щелкните **Загрузить логотип** и выберите логотип дилерского центра.
- 4 В разделе **Образцы для печати** отметьте доступное галочками.
- 5 Убедитесь в правильности настроек полей по умолчанию или настройте их в соответствии с требованиями.
- 6 Добавьте содержимое в поля **Верхний колонтитул** и **Нижний колонтитул** и примените требуемое форматирование.
- 7 Щелкните **Сохранить**.
- Для того чтобы обновить настройки печати, щелкните имя профиля, отредактируйте сведения, а затем щелкните **Сохранить**.

## <span id="page-15-0"></span>Настройки цен

Для того чтобы созданные ценовые предложения гарантированно были точными и согласованными, вы должны задать основные настройки цены в Superservice Menus. Некоторые индивидуальные настройки цены включают настройку ставок налога, расценок на работу и расценок на сопутствующие товары. Вы можете также просмотреть и установить цены на детали.

 Параметры, которые отображаются на экране настроек, могут отличаться в зависимости от лицензии.

#### <span id="page-15-1"></span>Ставки налога

На экране ставок налога вы можете добавить новые или изменить существующие ставки налога. Затем налог можно применить к работам, сопутствующим товарам и деталям во время установления цен на операции. Вы можете установить несколько собственных ставок налога.

Существует также возможность устанавливать налоговые группы. Это удобно, если речь идет о регионах, в которых к товарам и услугам может применяться более одной ставки налога. При создании налоговых групп сначала необходимо создать собственные ставки налога, а затем добавить налоговую группу и назначить группе соответствующие ставки.

На этом экране вы также можете установить ставку налога по умолчанию, применяемую к цене на детали.

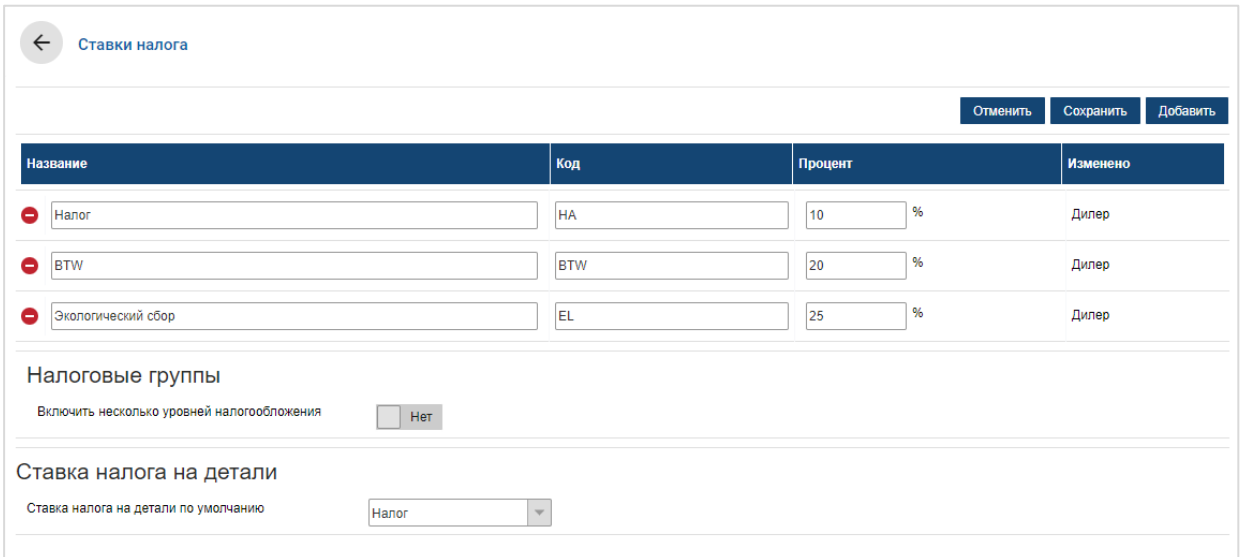

Для того чтобы добавить новую ставку налога, выполните следующие действия.

- 1 Щелкните **Добавить**.
- 2 Введите **наименование для ставки налога** и **код ставки налога** в соответствующие поля.
- 3 Введите значение ставки налога в поле **Процент (%)**.
- 4 Повторите эти этапы для дополнительных ставок налога.
- 5 Щелкните **Сохранить**.

Для того чтобы добавить налоговую группу, выполните следующие действия.

- 1 Щелкните **Изменить**.
- 2 Выберите **Да** для того, чтобы включить несколько уровней налогообложения.
- 3 Щелкните **Добавить налоговую группу**.
- 4 Введите **имя налоговой группы** и **код налоговой группы** в соответствующие поля.
- 5 Щелкните в поле **Ставки налога** и выберите одну или несколько ставок в раскрывающемся списке.
- 6 Повторите эти этапы для дополнительных налоговых групп.

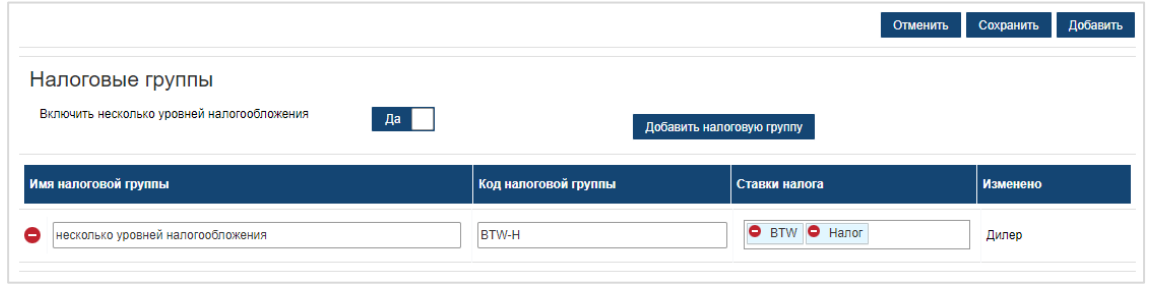

- 7 Щелкните **Сохранить**.
- Для того чтобы установить ставку налога для деталей, выберите ставку в раскрывающемся списке **Ставка налога на детали по умолчанию** и на экране цен на детали отметьте галочкой **Облагается налогом**.

### <span id="page-17-0"></span>Расценки на работы

На экране расценок на работы можно создавать расценки на работы с учетом потребностей дилерского центра.

Существуют различные способы расчета цены на работу для операции.

- **Фиксированная расценка**. Установите почасовую фиксированную расценку для цены на работу.
- **Несколько ставок**. Установите несколько ставок для уровня расценок на работы на основании точного объема для нормы рабочего времени.
- **Матрица расценок**. Установите использование индивидуальной матрицы для того, чтобы определять цены на работы на основании уровня сложности операции и указанных категорий автомобиля.
- Матрица расценок это дополнительная функция, наличие которой определяется типом лицензии и которая доступна не для всех пользователей.

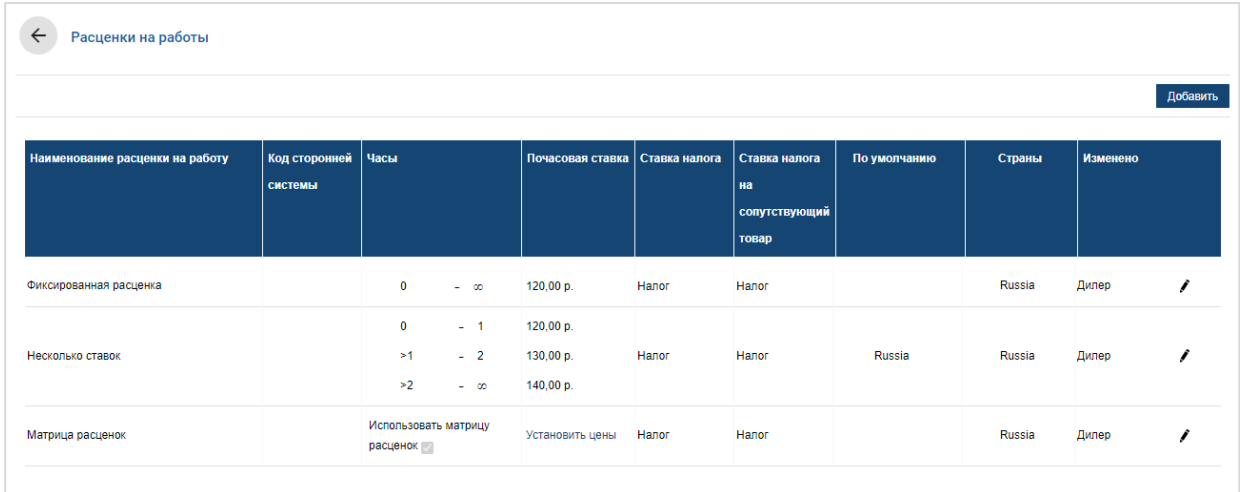

Для того чтобы добавить уровень расценок на работы с фиксированной расценкой, выполните следующие действия.

- 1 Щелкните **Добавить**.
- 2 Введите в поле **наименование расценки на работу**.
- 3 Если вы хотите создать связь с внешней системой, введите код в поле **Код сторонней системы**.
- 4 Введите значение расценки на работы в поле **Почасовая ставка**.

Вы должны убедиться в том, что поле часов пустое, и добавить только значение почасовой ставки.

- 5 Выберите **Ставка налога** и **Ставка налога на сопутствующий товар** в раскрывающихся списках.
- 6 Щелкните в поле **Применимо к** и выберите требуемое в раскрывающемся списке. Вы можете применить ставку к нескольким маркам (если доступно).
- 7 В раскрывающемся списке **По умолчанию** выберите регион.
- 8 Щелкните **Сохранить**.

Для того чтобы добавить уровень расценок на работы с несколькими ставками, выполните следующие действия.

- 1 Щелкните **Добавить**.
- 2 Введите в поле **наименование расценки на работу**.
- 3 Если вы хотите создать связь с внешней системой, введите код в поле **Код сторонней системы**.
- 4 Введите количество часов в поле **Часы**.
- 5 Введите значение расценки на работы в поле **Почасовая ставка**.
- 6 Добавляйте часы и почасовые ставки для каждого требуемого дополнительного уровня.

При добавлении последнего уровня вы должны убедиться в том, что поле часов пустое, и добавить только значение почасовой ставки.

- 7 Выберите **Ставка налога** и **Ставка налога на сопутствующий товар** в раскрывающихся списках.
- 8 Щелкните в поле **Применимо к** и выберите требуемое в раскрывающемся списке.

Вы можете применить ставку к нескольким маркам (если доступно).

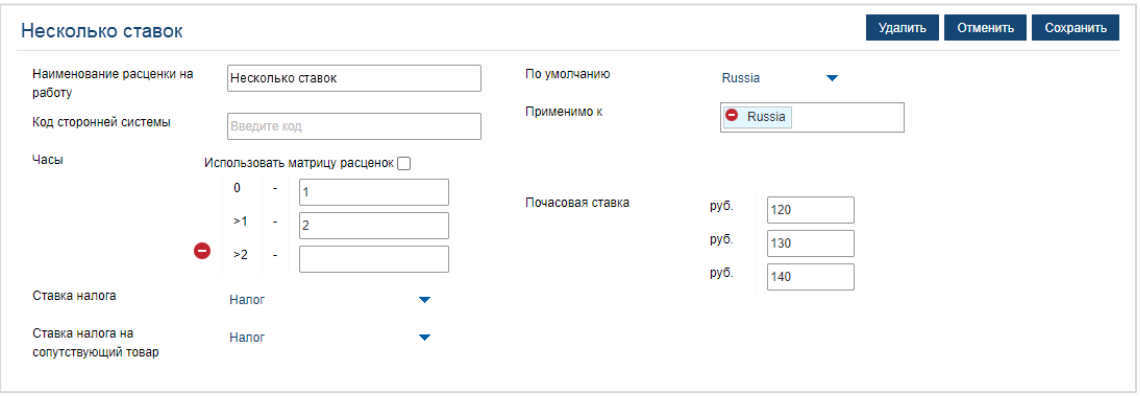

- 9 В раскрывающемся списке **По умолчанию** выберите регион.
- 10 Щелкните **Сохранить**.

Для того чтобы установить использование матрицы расценок для уровня расценок на работы, выполните следующие действия.

- 1 Щелкните значок Ядля того, чтобы открыть уровень расценок на работы.
- 2 Щелкните в поле **Применимо к** и выберите требуемое в раскрывающемся списке.

Вы должны выбрать один рынок для того, чтобы включить использование матрицы расценок.

- 3 Установите флажок для параметра **Использовать матрицу расценок**.
- 4 Щелкните ссылку **Установить цены**.

Это действие позволит отобразить уровни сложности и категории автомобилей, определенные для дилерского центра.

- 5 Настройте значение фиксированной расценки или нескольких ставок для уровня расценок.
	- **Фиксированная расценка**. Введите значение фиксированной расценки в поле **расценок**. Вы должны убедиться в том, что поле часов пустое, и добавить только значения почасовых ставок.
	- **Несколько ставок**. Введите объем в часах и значение почасовой ставки в соответствующие поля. При добавлении последнего уровня вы должны убедиться в том, что поле часов пустое, и добавить только значение почасовой ставки.

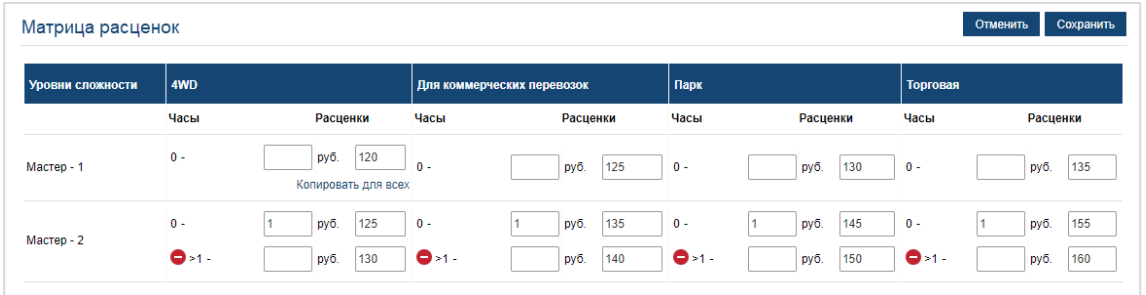

- 6 Щелкните **Сохранить**.
- $\triangleright$  Для того чтобы обновить расценки на работы, щелкните значок  $\blacklozenge$ , отредактируйте сведения, а затем щелкните **Сохранить**.

#### <span id="page-20-0"></span>Сопутствующие товары

На экране сопутствующих товаров можно устанавливать цены на все сопутствующие товары, используемые в дилерском центре, задавать настройки для сопутствующих товаров и добавлять новые сопутствующие товары. Цены на сопутствующие товары задаются согласно уровням работ, установленным на экране расценок на работы. Например, «Парк», «Розничная цена».

#### Экран сопутствующих товаров

На этом экране вы можете установить цену на сопутствующие товары, основываясь на фиксированной сумме. Для того чтобы получить доступ к другим параметрам, щелкните значок и измените сопутствующий товар.

#### Для того чтобы оценить сопутствующий товар, основываясь на фиксированной сумме, выполните указанные ниже действия.

- 1 Дважды щелкните строку сопутствующего товара.
- 2 Введите цену на сопутствующий товар для каждого уровня работы.
- $3$  Щелкните значок  $\overline{\phantom{a}}$ .

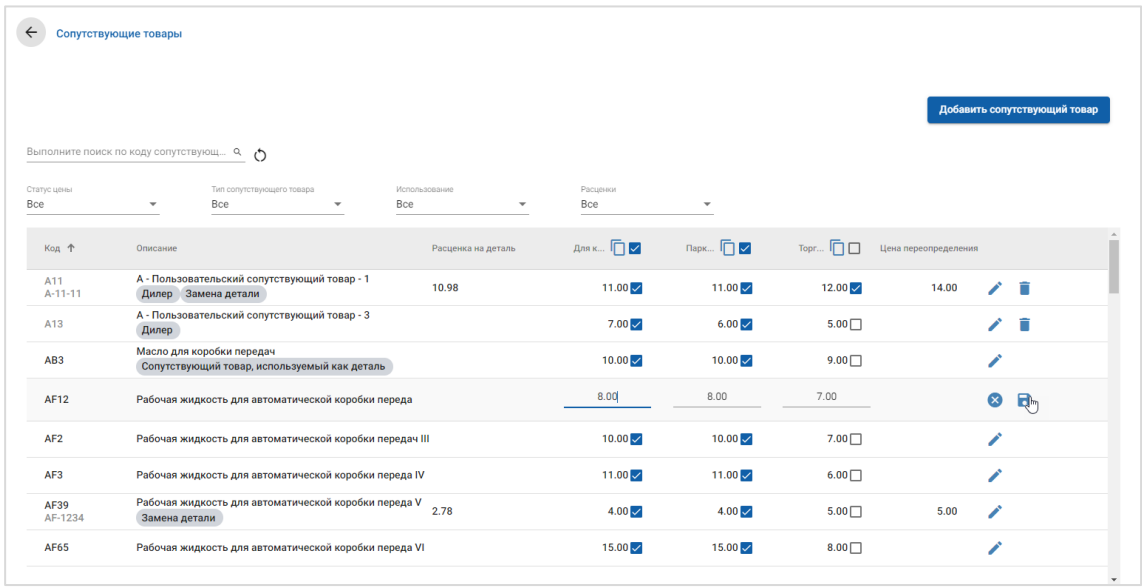

- Для того чтобы найти сопутствующий товар, используйте поле поиска либо выполните фильтрацию по раскрывающимся спискам.
- $\blacktriangleright$  Для копирования расценок на сопутствующие товары щелкните значок  $\Box$ , отметьте галочкой, куда нужно скопировать расценки, и щелкните **Скопировать расценки**.
- $\triangleright$  Отметьте галочкой расценку на работы  $\triangleright$ , чтобы для расценки на работы были доступны все сопутствующие товары, или цену, чтобы для расценки на работу были доступны только отдельные сопутствующие товары.
- При некоторых обстоятельствах дистрибьютор может блокировать определенные расценки на сопутствующие товары.

#### Добавление нового сопутствующего товара

Для того чтобы удовлетворить потребности вашего дилерского центра, вы можете добавить новые сопутствующие товары и настроить параметры цены.

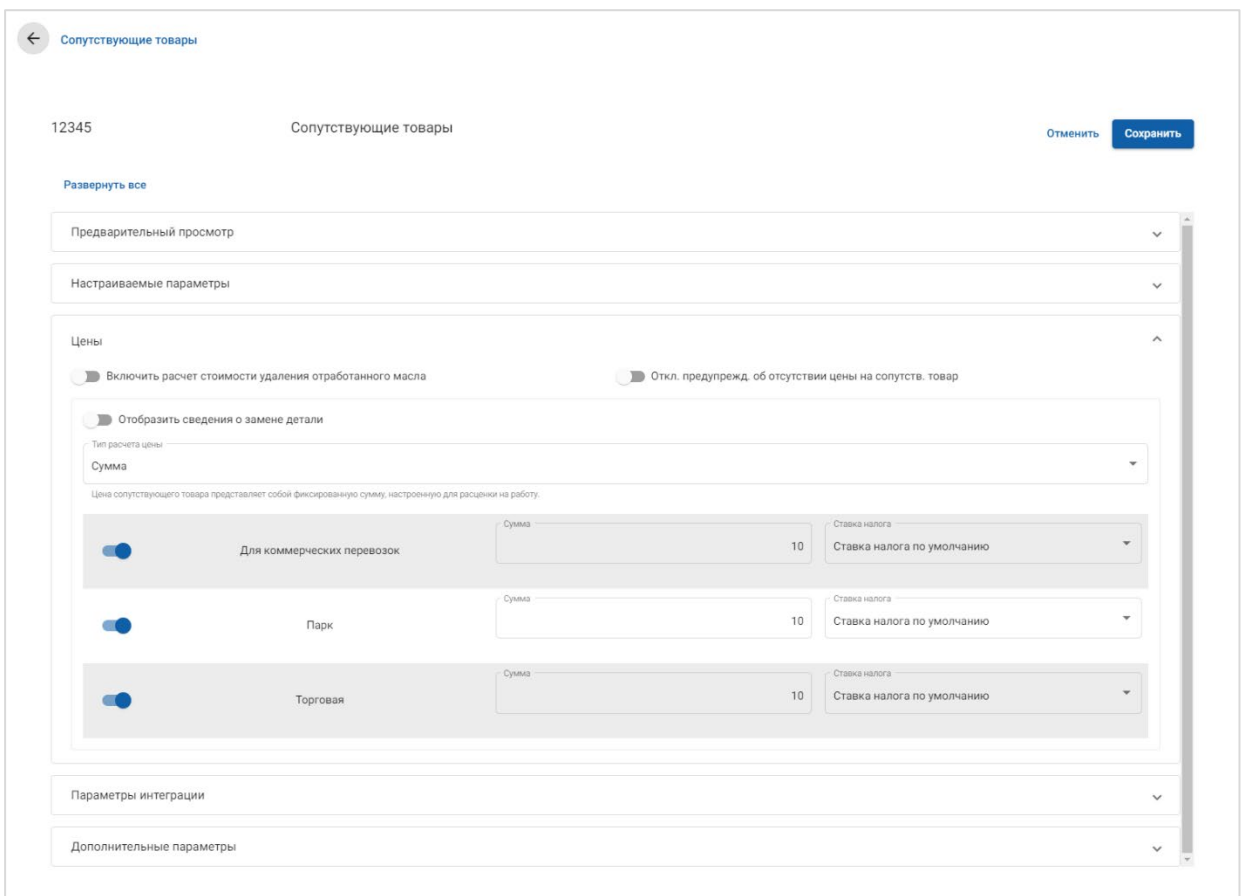

Для того чтобы добавить новый сопутствующий товар, выполните следующие действия.

- 1 Щелкните **Добавить сопутствующий товар**.
- 2 Введите код и описание сопутствующего товара.
- $3$  Щелкните значок  $\blacksquare$ .

Отобразится экран изменения сопутствующего товара.

- 4 Если вы хотите настроить сведения о сопутствующих товарах, щелкните **Настраиваемые параметры** и введите код и имя.
	- Если вы хотите установить сопутствующий товар в качестве детали, щелкните значок **Использовать сопутствующий товар как деталь**.

В этом случае отмеченный сопутствующий товар отобразится в списке деталей ценового предложения.

- 5 Щелкните **Цены**.
	- Выберите вариант **Сумма** в раскрывающемся списке **Тип расчета цены**.
	- Для того чтобы добавить значение сбора за удаление отработанного масла для сопутствующего товара по методу расчета за единицу, щелкните значок **Включить расчет стоимости удаления отработанного масла**.
	- Введите значение цены на сопутствующие товары для каждого уровня работы в поле **Сумма**.
	- Используйте ставку налога по умолчанию, выбранную на экране **Расценки на работы**, или выберите другую ставку в раскрывающемся списке.
	- Для того чтобы включить отображение цены в ценовом предложении,  $\mu$ елкните значок  $\bullet$ .
- 6 Если вы хотите создать связь с внешней системой, щелкните **Параметры интеграции** и введите код в поле **Код сторонней системы**.
- 7 Щелкните **Дополнительные параметры**.
	- Если вы хотите применить сопутствующий товар к определенным деталям, выберите соответствующие детали в раскрывающемся списке.
	- Выберите категорию, раздел и операцию в раскрывающихся списках «Применить к этим операциям» и затем щелкните **Применить**.
	- Продолжайте добавлять сопутствующий товар к дополнительным операциям с помощью раскрывающихся списков (при необходимости).
- 8 Подтвердите изменения в разделе **Предварительный просмотр**.
- 9 Щелкните **Сохранить**.
- **Если вы хотите сбросить код или название, щелкните значок**  $\bullet$  **и выберите** параметр из списка.

#### Изменение сопутствующего товара

Экран изменения сопутствующего товара предоставляет параметры для предварительного просмотра сопутствующих товаров и их настройки.

Для того чтобы изменить сопутствующий товар, найдите сопутствующий товар, который вы желаете изменить, и щелкните значок .

Экран изменения сопутствующего товара предоставляет быстрый доступ к указанным ниже разделам.

- **Предварительный просмотр**. Просмотрите краткую характеристику и описание того, как сопутствующий товар будет отображаться в ценовом предложении.
- **Настраиваемые параметры**. Настройте код или название сопутствующего товара.
- **Цены**. Настройте параметры цен для сопутствующего товара.
- **Параметры интеграции**. Введите код сопутствующего товара, используемый в вашей сторонней системе.
- **В Дополнительные параметры**. Примените сопутствующий товар к указанным деталям.

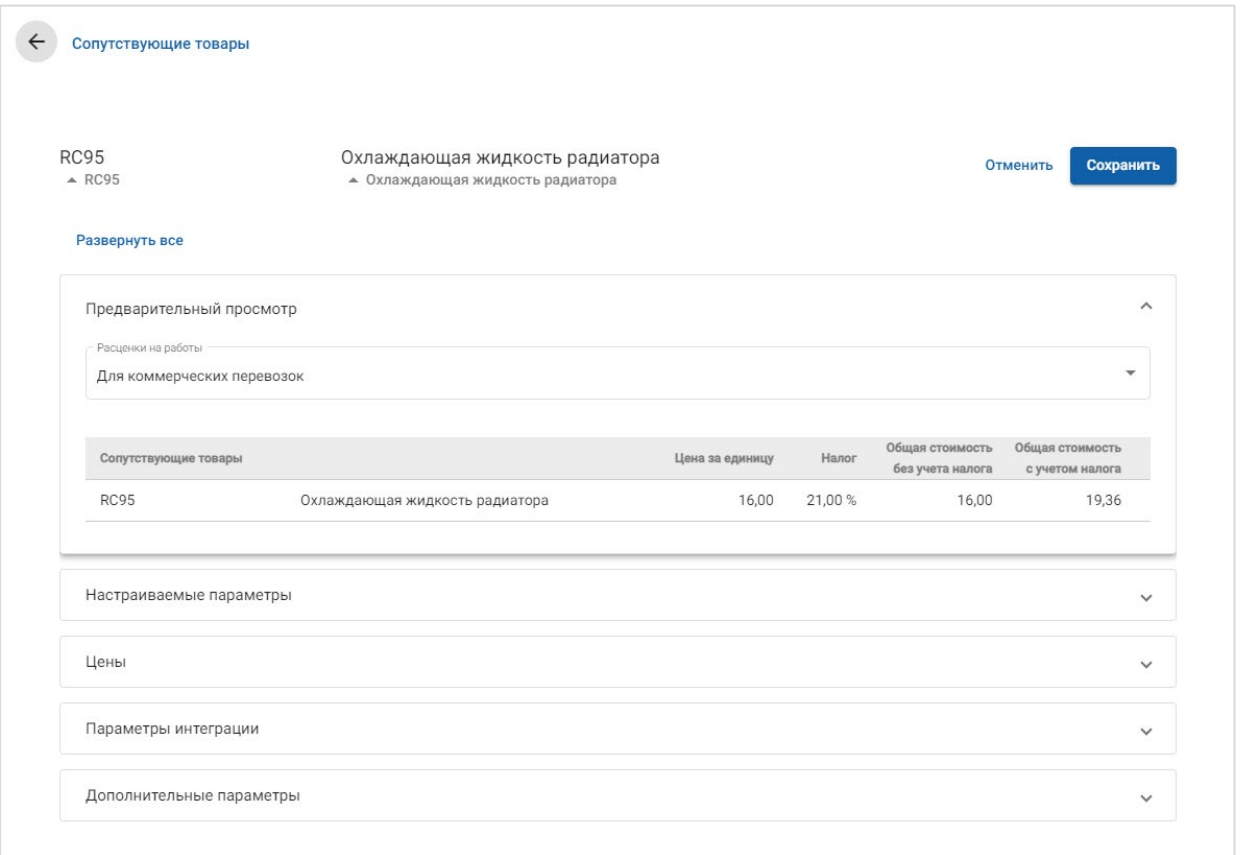

- $\blacktriangleright$  Для того чтобы открыть раздел, щелкните значок  $\blacktriangleright$ .
- Для того чтобы открыть все разделы, щелкните **Развернуть все**.

#### Цены на сопутствующие товары

Вы можете установить тип цен в виде фиксированной или переменной суммы. После этого введите сведения и включите эту расценку для отображения в ценовом предложении.

Существуют различные способы расчета цены на сопутствующие товары.

- **Сумма**. Используется для того, чтобы применять сумму для каждого уровня цен на работы.
- **Процент**. Используется для того, чтобы установить расценку на сопутствующие товары для каждого уровня цен на работы в процентах и указать максимальные и минимальные значения.
- **В Замена детали**. Используется для того, чтобы включить параметр извлечения цены на нефирменную запчасть.

Для того чтобы оценить сопутствующий товар, основываясь на фиксированной сумме, выполните указанные ниже действия.

- 1 Для того, чтобы развернуть представление со сведениями о сопутствующем товаре, щелкните значок .
- 2 Щелкните **Цены**.
	- Выберите вариант **Сумма** в раскрывающемся списке **Тип расчета цены**.
	- Для того чтобы добавить значение сбора за удаление отработанного масла для сопутствующего товара по методу расчета за единицу, щелкните значок **Включить расчет стоимости удаления отработанного масла**.
	- Введите значение цены на сопутствующие товары для каждого уровня работы в поле **Сумма**.
	- Используйте ставку налога по умолчанию, выбранную на экране **Расценки на работы**, или выберите другую ставку в раскрывающемся списке.
	- Для того чтобы включить отображение цены в ценовом предложении, щелкните значок • .

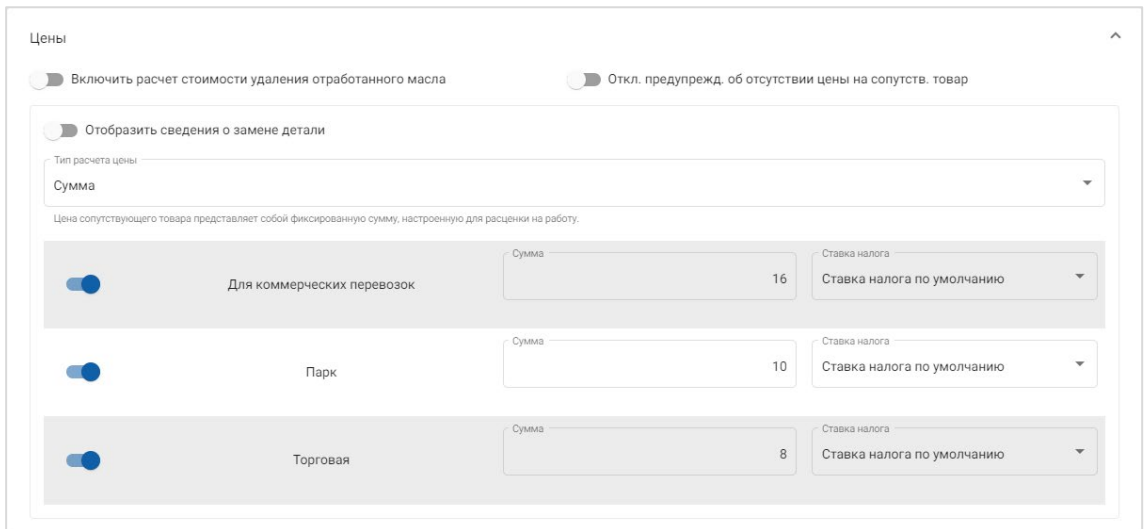

- 3 Подтвердите изменения в разделе **Предварительный просмотр**.
- 4 Щелкните **Сохранить**.

 Для того чтобы применить сопутствующий товар к определенным деталям, выберите соответствующие детали в раскрывающемся списке **Дополнительные параметры**.

Для того чтобы оценить сопутствующий товар, основываясь на процентной расценке, выполните указанные ниже действия.

- 1 Для того, чтобы развернуть представление со сведениями о сопутствующем товаре, щелкните значок .
- 2 Щелкните **Цены**.
	- Выберите вариант **Процент** в раскрывающемся списке **Тип расчета цены**.
	- Выберите параметр в раскрывающемся списке **Расчет цены основан на факторе**.
	- Для того чтобы добавить значение сбора за удаление отработанного масла для сопутствующего товара по методу расчета за единицу, щелкните значок **Включить расчет стоимости удаления отработанного масла**.
	- Введите значение процентной ставки для каждого уровня работы в поле **Процент**.
	- Введите минимальное и максимальное значения эксплуатационных расходов в соответствующие поля.
	- Используйте ставку налога по умолчанию, выбранную на экране **Расценки на работы**, или выберите другую ставку в раскрывающемся списке.
	- Для того чтобы включить отображение цены в ценовом предложении, щелкните значок •.

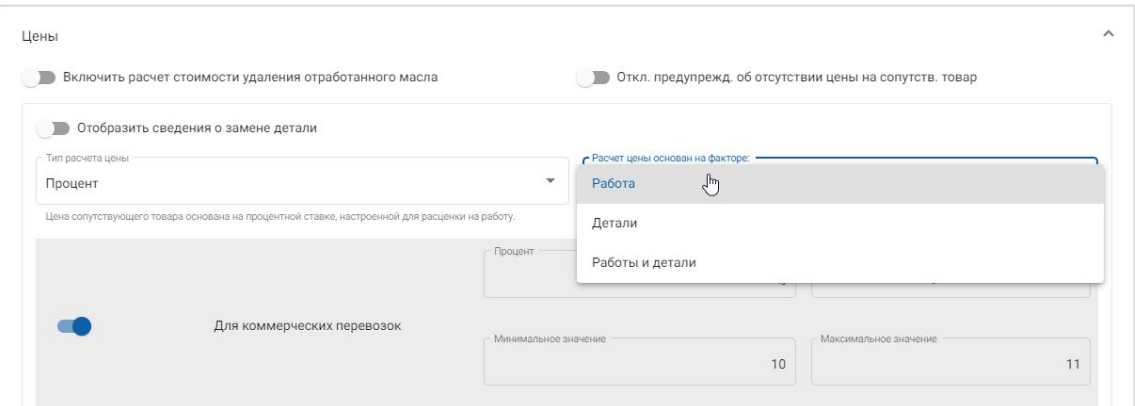

- 3 Подтвердите изменения в разделе **Предварительный просмотр**.
- 4 Щелкните **Сохранить**.
- Для того чтобы отключить предупредительное сообщение, которое отображается на экране выбора операций для всех позиций без цены, щелкните значок **Откл. предупрежд. об отсутствии цены на сопутств. товар**.
- Если вы хотите создать связь с внешней системой, щелкните **Параметры интеграции** и введите код в поле **Код сторонней системы**.

Для того чтобы оценить сопутствующий товар, основываясь на возможности замены детали, выполните указанные ниже действия.

- 1 Для того чтобы развернуть представление со сведениями о сопутствующем товаре, щелкните значок .
- 2 Щелкните **Цены**.
- 3 Щелкните значок **Отобразить сведения о замене детали**.
	- Введите **Номер нефирменной запчасти** в поле и щелкните **Извлечь**.

Если в системе существует такой номер, поле цены будет заполнено с применением расценки по умолчанию, заданной в настройках цен на детали. Если номер детали недействителен, то в поле цены будет отображаться нулевое значение суммы.

- **Введите сумму в поле Объем детали.**
- Если вы хотите увидеть другое значение параметра **Расценка на деталь**, выберите вариант из раскрывающегося списка.

Поле цены будет обновлено в зависимости от расценки на деталь. Это поле необходимо исключительно для справки: с его помощью вы сможете сравнить цену с другими расценками на детали.

 Если цена остается нулевой или вы желаете перезаписать цену существующей детали, введите сумму в поле **Цена переопределения**.

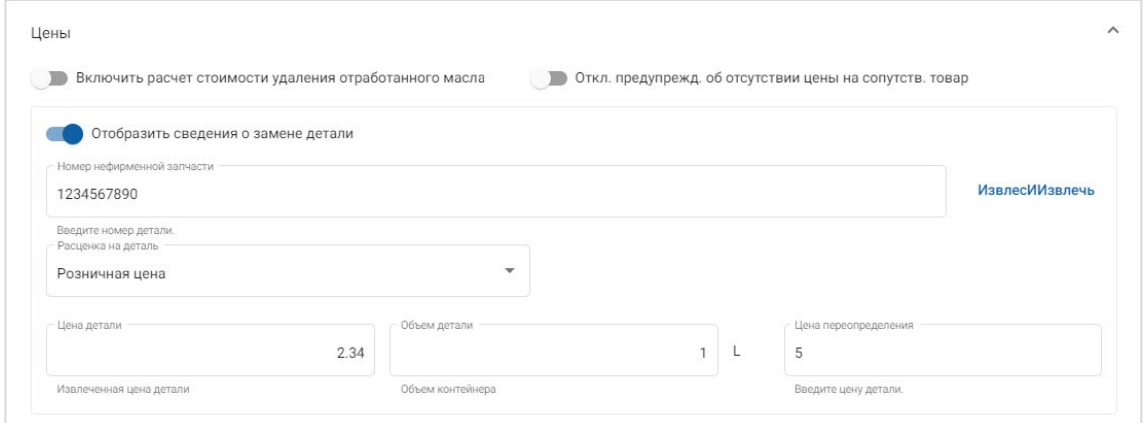

- 4 Подтвердите изменения в разделе **Предварительный просмотр**.
- 5 Щелкните **Сохранить**.
- Для того чтобы сбросить цену, удалите **Номер нефирменной запчасти**, отключите значок **Отобразить сведения о замене детали**, а затем щелкните **Сохранить**.

#### <span id="page-28-0"></span>Сопутствующие товары

Сопутствующие товары могут быть применены в качестве суммы либо в качестве процентной ставки для ценового предложения. Процентная ставка может рассчитываться на основании работы, деталей или работы и деталей.

Для того чтобы оценить сопутствующие товары, основываясь на фиксированной сумме, выполните указанные ниже действия.

- 1 Для того чтобы развернуть представление со сведениями о сопутствующем товаре, щелкните значок .
- 2 Щелкните **Цены**.
	- Выберите вариант **Сумма** в раскрывающемся списке **Тип расчета цены**.
	- Для того чтобы добавить значение сбора за удаление отработанного масла для сопутствующего товара по методу расчета за единицу, щелкните значок **Включить расчет стоимости удаления отработанного масла**.
	- Введите значение цены на сопутствующие товары для каждого уровня работы в поле **Сумма**.
	- Используйте ставку налога по умолчанию, выбранную на экране **Расценки на работы**, или выберите другую ставку в раскрывающемся списке.
	- Для того чтобы включить отображение цены в ценовом предложении,  $\mu$ елкните значок  $\bullet$ .

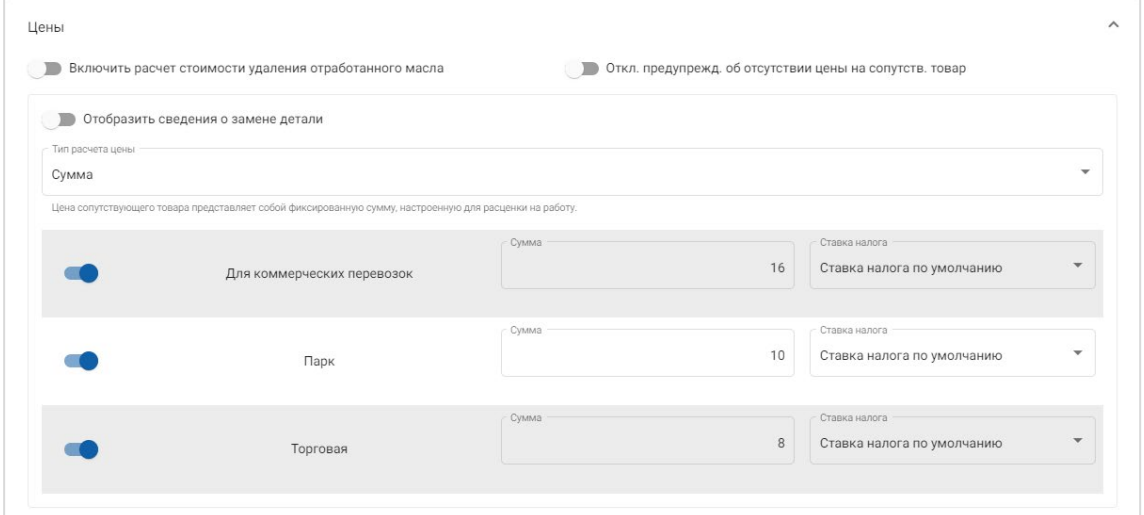

- 3 Подтвердите изменения в разделе **Предварительный просмотр**.
- 4 Щелкните **Сохранить**.
- Параметры, которые отображаются на экране настроек, могут отличаться в зависимости от подписки.

Для того чтобы оценить сопутствующие товары, основываясь на процентной ставке, выполните указанные ниже действия.

- 1 Для того чтобы развернуть представление со сведениями о сопутствующем товаре, щелкните значок .
- 2 Щелкните **Цены**.
	- Выберите вариант **Процент** в раскрывающемся списке **Тип расчета цены**.
	- Выберите параметр в раскрывающемся списке **Расчет цены основан на факторе**.
	- Для того чтобы добавить значение сбора за удаление отработанного масла для сопутствующего товара по методу расчета за единицу, щелкните значок **Включить расчет стоимости удаления отработанного масла**.
	- Введите значение процентной ставки для каждого уровня работы в поле **Процент**.
	- Введите минимальное и максимальное значения эксплуатационных расходов в соответствующие поля.
	- Используйте ставку налога по умолчанию, выбранную на экране **Расценки на работы**, или выберите другую ставку в раскрывающемся списке.
	- Для того чтобы включить отображение цены в ценовом предложении, щелкните значок •.

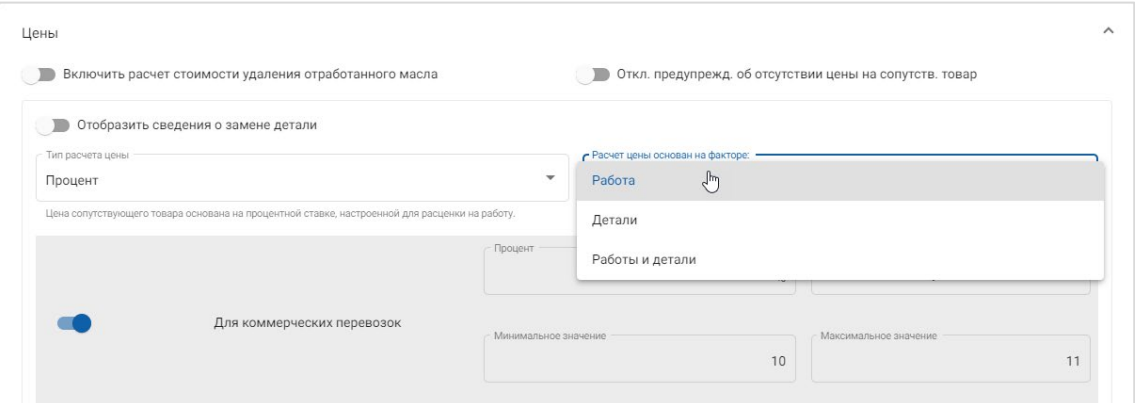

- 3 Подтвердите изменения в разделе **Предварительный просмотр**.
- 4 Щелкните **Сохранить**.

#### Удаление отработанного масла

Сопутствующий товар «Удаление отработанного масла» позволяет настроить метод расчета стоимости удаления отработанного масла для сопутствующего товара.

Существуют следующие типы расценок на удаление отработанного масла.

- **Фиксированная расценка**. В качестве расценки на удаление отработанного масла принимается объем, введенный в столбце каждого уровня работ.
- **Расчет за единицу**. Расценка на удаление отработанного масла рассчитывается путем умножения общего объема расходных жидкостей на значение скорости, введенное для каждого уровня работ.

Для того чтобы применить фиксированную расценку ко сбору за удаление отработанного масла, выполните следующие действия.

- 1 Для того чтобы развернуть представление **Удаление отработанного масла** для сопутствующего товара, щелкните значок .
- 2 Щелкните **Цены**.
	- В раскрывающемся списке **Расценка на удаление отработанного масла** выберите **Фиксированная расценка**.
	- Выберите вариант **Сумма** в раскрывающемся списке **Тип расчета цены**.
	- Введите значение расценки на удаление отработанного масла для каждого уровня работы в поле **Сумма**.
	- Используйте ставку налога по умолчанию, выбранную на экране **Расценки на работы**, или выберите другую ставку в раскрывающемся списке.
	- Для того чтобы включить отображение цены в ценовом предложении, шелкните значок ••

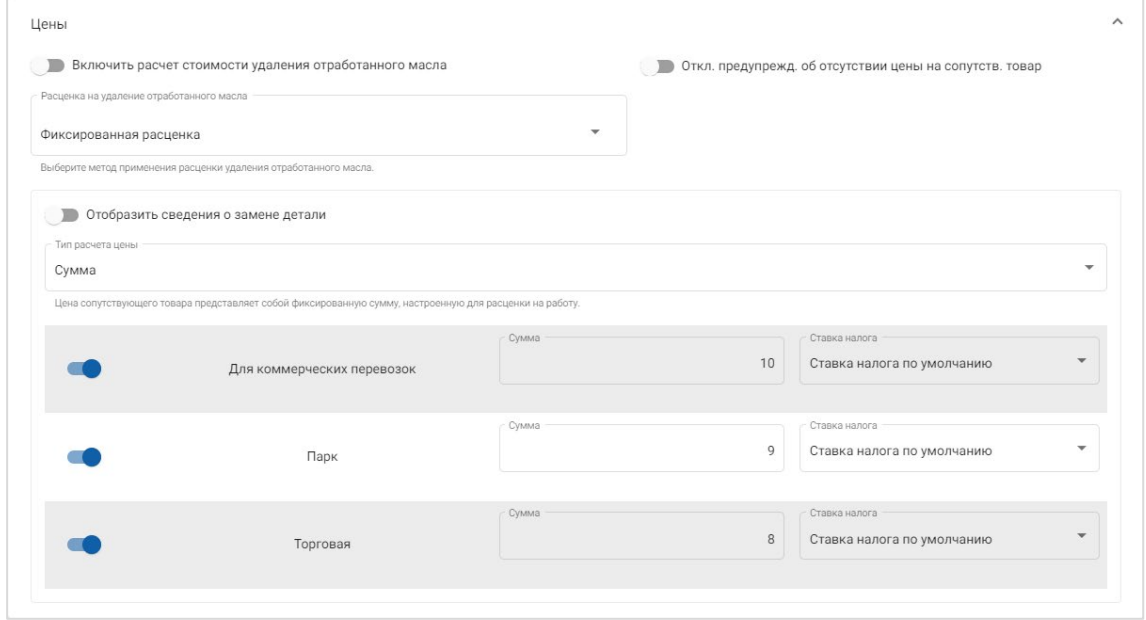

- 3 Подтвердите изменения в разделе **Предварительный просмотр**.
- 4 Щелкните **Сохранить**.

Для того чтобы применить метод расчета за единицу ко сбору за удаление отработанного масла, выполните следующие действия.

- 1 Для того чтобы развернуть представление **Удаление отработанного масла** для сопутствующего товара, щелкните значок .
- 2 Щелкните **Цены**.
	- **Убедитесь в том, что значок Включить расчет стоимости удаления отработанного масла** включен для каждого сопутствующего товара, к которому должен применяться сбор за удаление.
	- **В раскрывающемся списке Расценка на удаление отработанного масла** выберите **Расчет за единицу**.
	- Выберите вариант **Сумма** в раскрывающемся списке **Тип расчета цены**.
	- Введите значение расценки на удаление отработанного масла для каждого уровня работы в поле **Сумма**.
	- Используйте ставку налога по умолчанию, выбранную на экране **Расценки на работы**, или выберите другую ставку в раскрывающемся списке.
	- Для того чтобы включить отображение цены в ценовом предложении, щелкните значок •.

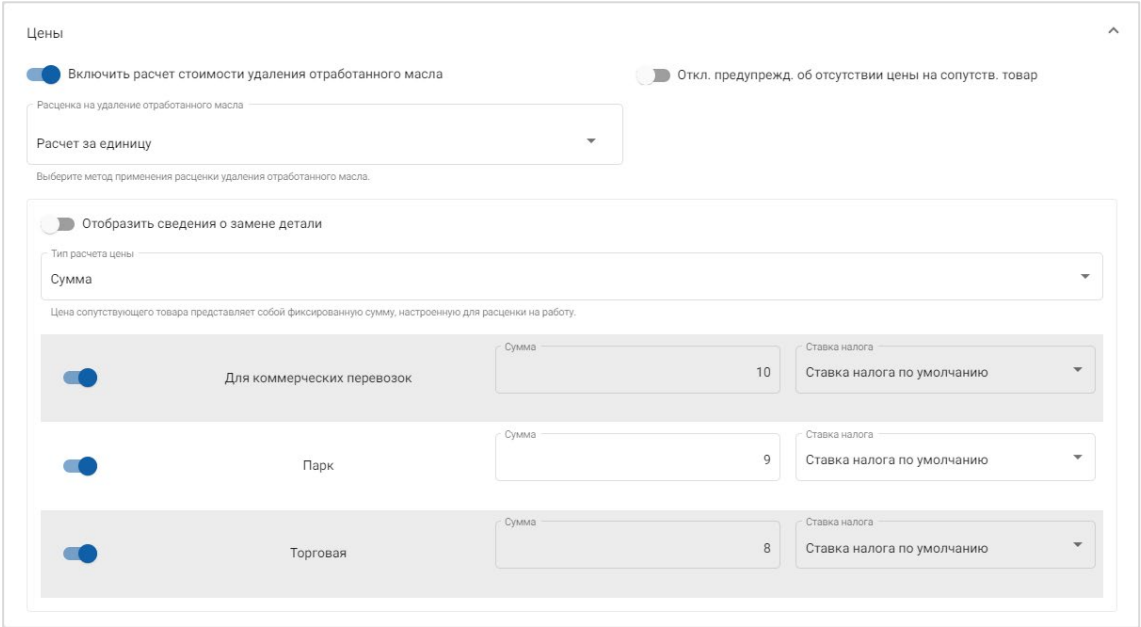

- 3 Подтвердите изменения в разделе **Предварительный просмотр**.
- 4 Щелкните **Сохранить**.

### <span id="page-32-0"></span>Цены на детали

На экране «Цены на детали» можно добавить самостоятельно настроенные уровни расценок на детали, отражающие текущую структуру цен. Вы можете также просматривать файлы с ценами на детали, которые были установлены изготовителем.

Существует два метода корректировки цен на детали.

- **Фиксированная расценка**. Используется для того, чтобы повысить или понизить цену для всех деталей на одинаковое процентное значение.
- **Несколько ставок**. Используется для того, чтобы повысить или понизить цену путем установки различных процентных ставок на основании диапазона цен на детали.

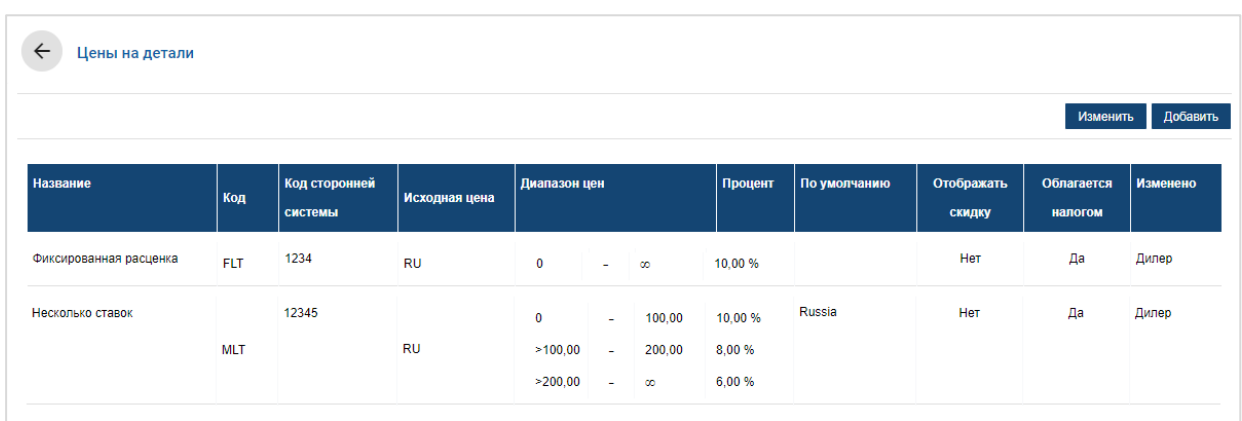

Для того чтобы добавить уровень расценок на детали с фиксированной расценкой, выполните следующие действия.

- 1 Щелкните **Добавить**.
- 2 Введите в соответствующие поля **Название** и **Код** цены на детали.
- 3 Если вы хотите создать связь с внешней системой, введите код в поле **Код сторонней системы**.
- 4 В раскрывающемся списке **Исходная цена** выберите исходную цену.
- 5 Введите значение расценки в поле **Процент**.
- 6 Выберите регион в раскрывающемся списке **По умолчанию**.
- 7 Если вы хотите применить налог к этому уровню расценок на детали, отметьте галочкой параметр **Облагается налогом**.
- 8 Щелкните **Сохранить**.

Для того чтобы добавить уровень расценок на детали с несколькими ставками, выполните следующие действия.

- 1 Щелкните **Добавить**.
- 2 Введите в соответствующие поля **Название** и **Код** цены на детали.
- 3 Если вы хотите создать связь с внешней системой, введите код в поле **Код сторонней системы**.
- 4 Выберите исходную цену в раскрывающемся списке **Исходная цена**.
- 5 Введите самую высокую цену уровня расценок на детали в поле **Диапазон цен**.
- 6 Введите значение расценки в поле **Процент**.
- 7 Добавляйте диапазоны цен на детали и проценты для каждого дополнительного уровня.

При добавлении последнего уровня вы должны убедиться в том, что поле диапазона цен пустое, и добавить только процент.

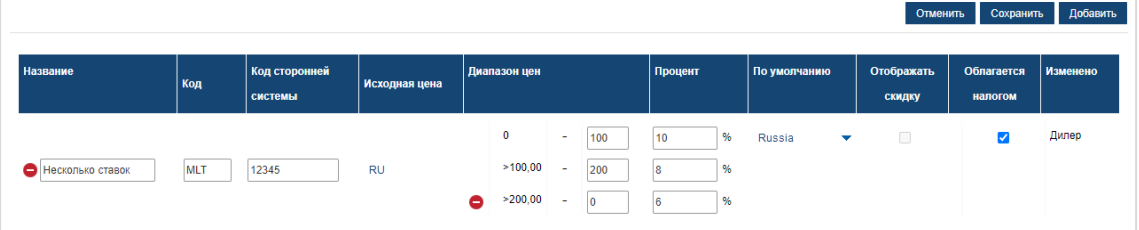

- 8 Выберите регион в раскрывающемся списке **По умолчанию**.
- 9 Если вы хотите применить налог к этому уровню расценок на детали, отметьте галочкой параметр **Облагается налогом**.
- 10 Щелкните **Сохранить**.
- Для того чтобы обновить цены на детали, щелкните **Изменить**, отредактируйте сведения, а затем щелкните **Сохранить**.

#### <span id="page-34-0"></span>Перезапись времени и цены

Экран «Перезапись времени и цены» позволяет изменять стандартные нормы рабочего времени и цены на работу для операции, благодаря чему становится возможным скорректировать норму рабочего времени, которая будет применяться к автомобилям.

Перезапись времени и цены можно применять как на основе характеристик автомобиля, так и на основе модели.

Этот набор функций может быть недоступным для отдельных регионов.

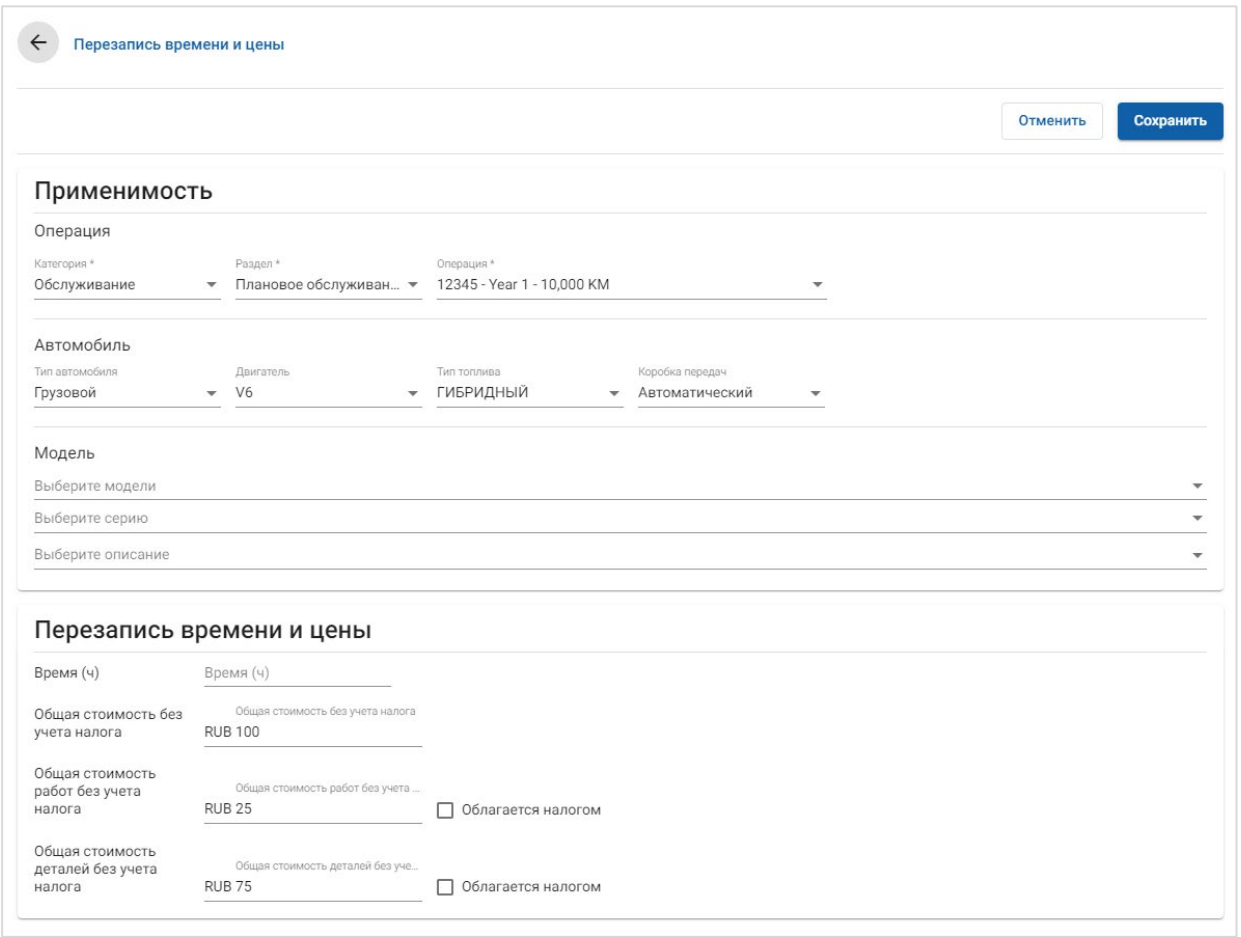

Для того чтобы перезаписать время и цену, выполните указанные ниже действия.

- 1 Щелкните **Добавить**.
- 2 Выберите нужные значения из раскрывающихся списков **Категория**, **Раздел** и **Операция**.
- 3 Настройте приведенные ниже параметры.
	- **Автомобиль**: примените перезаписанные данные ко всем автомобилям или выберите подходящие значения из раскрывающихся списков **Тип автомобиля**, **Двигатель**, **Тип топлива** и **Коробка передач**.
	- **Модель**: выберите нужные значения из раскрывающихся списков **Модель**, **Серия** и **Описание**.
- 4 Настройте параметры перезаписи времени и цены.
	- **в Время (ч)**: объем времени на выполнение операции.
	- **Общая стоимость без учета налога**: суммарная стоимость за вычетом налога.
	- **Общая стоимость работ без учета налога**: суммарная стоимость работ за вычетом налога.
	- **Общая стоимость деталей без учета налога**: суммарная стоимость деталей за вычетом налога.

Если ставку налога необходимо применить к общей стоимости работ или деталей, отметьте галочкой поле **Облагается налогом**.

5 Щелкните **Сохранить**.

## <span id="page-36-0"></span>Нормы рабочего времени

Экран «Нормы рабочего времени» позволит настроить предлагаемые изготовителем нормы рабочего времени. Предлагаемые изготовителем по умолчанию нормы рабочего времени могут быть увеличены или уменьшены на фиксированный объем или на процентное значение.

Этот набор функций может быть недоступным для отдельных регионов.

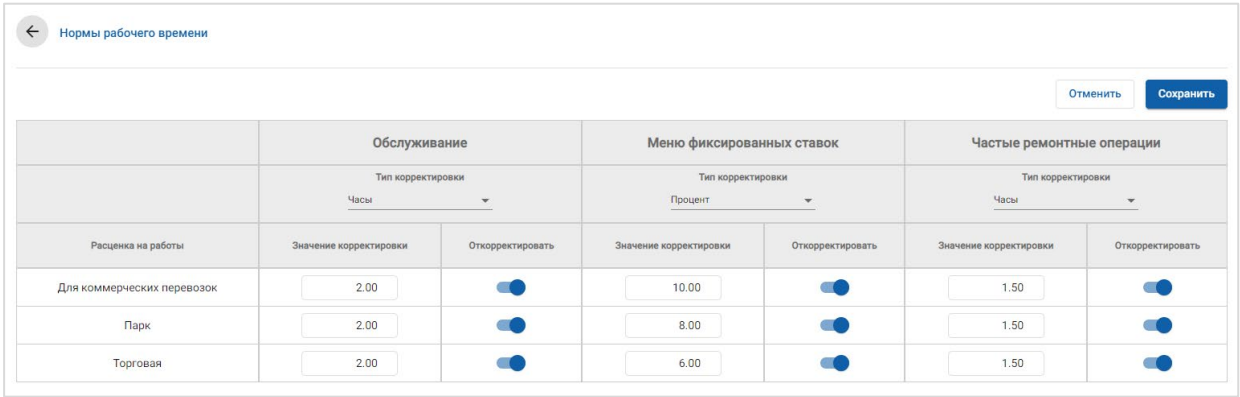

Для того чтобы скорректировать нормы рабочего времени, выполните указанные ниже действия.

- 1 Щелкните раскрывающийся список **Тип корректировки** и выберите требуемое значение.
- 2 Введите объем корректировки в каждый столбец уровня работы.
- $3$  Для того чтобы применить корректировку, щелкните значок  $\bullet$ .

В тех регионах, где допускаются дополнительные виды норм рабочего времени, выберите те нормы рабочего времени, к которым необходимо применить корректировки. Например, выберите «Откорректировать OEM» (время, рекомендованное изготовителем оригинального оборудования) или «Откорректировать IST» (стандартное время для отрасли).

- 4 Щелкните **Сохранить**.
- Параметры, которые отображаются на экране настроек, могут отличаться в зависимости от подписки.

## <span id="page-37-0"></span>Дополнительные настройки

Superservice Menus предоставляет доступ к дополнительным настройкам, которые позволяют настраивать детали и сопутствующие товары, изменять операции и добавлять рекомендации по покупкам.

Дополнительные настройки отображаются на новом экране, который включает в себя приведенные ниже модули.

- Категории автомобилей
- Замена детали и сопутствующего товара
- Авторинг операций
- Рекомендации по покупкам

Возможность доступа к дополнительным настройкам зависит от выбранной подписки.

## <span id="page-37-1"></span>Категории автомобилей

Модуль «Категории автомобилей» позволяет создавать группы автомобилей и назначать автомобилям подобные пользовательские группы. Например, группы могут быть названы так: «Дизель», «Бензин», «Турбо», «Гибрид» или «Полный привод».

Рекомендуется определять каждый автомобиль только в одну категорию.

При создании категорий автомобилей новые значения будут добавляться в раскрывающийся список на экране «Замена детали и сопутствующего товара».

Для настройки категорий автомобилей необходимо выполнить указанные ниже действия.

- 1 Щелкните плитку **Категории автомобилей**.
- 2 Щелкните **Добавить категорию**.
- 3 Введите значение в поле **Код категории** (если применимо).
- 4 Введите значение в поле **Наименование категории**.
- 5 Выберите значения **Да** или **Нет** для приведенных ниже параметров.
	- **Включить редактирование**: позволяет дилерам или пользователям изменять правило на низком уровне.
	- **Включить цену работы**: позволяет отображать категорию в матрице расценок на работы.
	- **Включить рыночную стоимость**: позволяет отображать рыночную стоимость в матрице расценок.

Для применения категорий к автомобилям необходимо выполнить указанные ниже действия.

- 1 Отметьте галочкой требуемые варианты автомобилей в столбце **Автомобили**.
	- **В Автомобили**: применяет категорию автомобилей ко всем автомобилям.
	- **Модель**: применяет категорию автомобилей ко всем автомобилям выбранной модели. По умолчанию категория применяется также и к последующим уровням.
	- **Серия**: для того чтобы развернуть меню моделей и применить категорию автомобилей к выбранным сериям, щелкните значок . По умолчанию категория применяется также и к последующим уровням.
	- **Описание**: для того чтобы развернуть меню моделей и серий, а затем применить категорию автомобилей к выбранным описаниям, щелкните значок .
- 2 Щелкните **Сохранить**.
- $\triangleright$  Для того чтобы обновить категорию автомобилей, шелкните значок  $\triangle$ , отредактируйте сведения, а затем щелкните **Сохранить**.

#### <span id="page-39-0"></span>Замена детали и сопутствующего товара

Модуль «Замена детали и сопутствующего товара» предоставляет возможность задавать правила замены выбранных деталей и сопутствующих товаров. Правила замены могут применяться в зависимости от срока службы, модели или категории автомобиля. Например, можно задать правило для автомобилей старше пяти лет, согласно которому для них всегда необходимо будет использовать нефирменные запчасти.

К типам замены относятся приведенные ниже варианты.

- Нефирменные запчасти: позволяет всегда заменять нефирменные запчасти или детали от изготовителя.
- Деталь: позволяет заменить одну деталь на другую.
- Сопутствующий товар: позволяет заменить один сопутствующий товар на другой.
- Деталь вместо сопутствующего товара: позволяет заменить сопутствующий товар на деталь.

При оценке элементов и цен на выполнение операции приложение начнет рассмотрение списка правил с самого начала и сначала проверит первое правило на применимость к выбранному автомобилю, а также учтет различные типы замен в случае необходимости. После этого приложение перейдет к оценке следующего правила в списке.

#### Для того чтобы создать правило замены для всех автомобилей, выполните указанные ниже действия.

- 1 Щелкните плитку **Замена детали и сопутствующего товара**.
- 2 Щелкните **Добавить правило**.
- 3 В раскрывающемся списке выберите строку **Все автомобили**.
- 4 Переведите переключатель «Включить редактирование» в положение **Да**.

Переключатель «Включить редактирование» позволяет дилерам или пользователям изменять правило на низком уровне.

- 5 Если для правила замены необходимо указать диапазон дат действия, задайте требуемые значения с помощью календаря.
- 6 Если правило замены необходимо применить к операциям, щелкните значок  $\pm$ . Выберите значение из раскрывающегося списка и щелкните **Добавить**.
- 7 Для того чтобы включить правило в список замены, щелкните **Добавить**.
- 8 Выберите из раскрывающегося списка **Тип замены** и заполните соответствующие поля.
- 9 Щелкните значок $\blacktriangledown$ .
- 10 Щелкните **Сохранить**.

Для того чтобы создать правило замены для автомобилей с определенным сроком службы, выполните указанные ниже действия.

- 1 Щелкните **Добавить правило**.
- 2 В раскрывающемся списке выберите **Возраст автомобиля**.
- 3 Переведите переключатель «Включить редактирование» в положение **Да**.

Переключатель «Включить редактирование» позволяет дилерам или пользователям изменять правило на низком уровне.

- 4 Задайте возраст автомобиля, указав дату регистрации или требуемое количество месяцев.
- 5 Если для правила замены необходимо указать диапазон дат действия, задайте требуемые значения с помощью календаря.
- 6 Если правило замены необходимо применить к операциям, щелкните значок  $\pm$ . Выберите значение из раскрывающегося списка и щелкните **Добавить**.
- 7 Для того чтобы включить правило в список замены, щелкните **Добавить**.
- 8 Выберите из раскрывающегося списка **Тип замены** и заполните соответствующие поля.
- $9$  Шелкните значок  $\overline{9}$
- 10 Щелкните **Сохранить**.

Для того чтобы создать правило замены для автомобилей определенной модели, выполните указанные ниже действия.

- 1 Щелкните **Добавить правило**.
- 2 В раскрывающемся списке выберите **Модель автомобиля**.
- 3 Переведите переключатель «Включить редактирование» в положение **Да**.

Переключатель «Включить редактирование» позволяет дилерам или пользователям изменять правило на низком уровне.

- 4 Если для правила замены необходимо указать диапазон дат действия, задайте требуемые значения с помощью календаря.
- 5 Если правило замены необходимо применить к операциям, щелкните значок  $\pm$ . Выберите значение из раскрывающегося списка и щелкните **Добавить**.
- 6 Для того чтобы включить правило в список замены, щелкните **Добавить**.
- 7 Выберите из раскрывающегося списка **Тип замены** и заполните соответствующие поля.
- $8$  Щелкните значок  $\blacksquare$ .
- 9 Для того чтобы развернуть списки моделей и серий автомобиля, щелкните значок $\blacktriangleright$ .
- 10 Отметьте галочкой требуемый вариант в столбце **Автомобили**.
- 11 Щелкните **Сохранить**.

Для того чтобы создать правило замены для автомобилей определенной категории, выполните указанные ниже действия.

- 1 Щелкните **Добавить правило**.
- 2 В раскрывающемся списке выберите вариант **Категория автомобиля**.
- 3 Переведите переключатель «Включить редактирование» в положение **Да**.

Переключатель «Включить редактирование» позволяет дилерам или пользователям изменять правило на низком уровне.

4 Щелкните поле **Категории автомобилей** и выберите требуемое в раскрывающемся списке.

Правило можно применить сразу к нескольким категориям автомобилей.

- 5 Если для правила замены необходимо указать диапазон дат действия, задайте требуемые значения с помощью календаря.
- 6 Если правило замены необходимо применить к операциям, щелкните значок  $\pm$ . Выберите значение из раскрывающегося списка и щелкните **Добавить**.
- 7 Для того чтобы включить правило в список замены, щелкните **Добавить**.
- 8 Выберите из раскрывающегося списка **Тип замены** и заполните соответствующие поля.
- 9 Шелкните значок  $\blacksquare$ .
- 10 Щелкните **Сохранить**.
- Если замену необходимо применить к детали или сопутствующему товару, а не исключительно к детали, при настройке правила замены отметьте галочкой поле **Применить к обновлениям**.
- $\triangleright$  Для того чтобы обновить правило замены, шелкните значок  $\blacklozenge$ , отредактируйте сведения, а затем щелкните **Сохранить**.

## <span id="page-42-0"></span>Авторинг операций

Экран «Авторинг операций» позволяет создавать новые или корректировать существующие операции с целью их адаптации к конкретному рынку или требованиям дилера.

При настройке операций можно установить рыночную стоимость, а затем опубликовать ее. Если рыночная стоимость не установлена, стоимость техобслуживания в Superservice Menus будет рассчитываться в зависимости от расценок на сопутствующие товары, детали и работы.

В параметры входят приведенные ниже варианты.

- **Новая операция**: позволяет создавать новые операции в зависимости от категорий или моделей автомобилей.
- **Новый вариант**: позволяет создавать новые варианты существующих операций для отдельного автомобиля.
- **Новые элементы для операций**: позволяет определять новые элементы, которые могут быть добавлены к одной или сразу к нескольким операциям.

Вы можете добавлять, изменять или удалять такую информацию, как строки счета, строки ведомости, сведения о норме рабочего времени, о деталях и сопутствующих товарах.

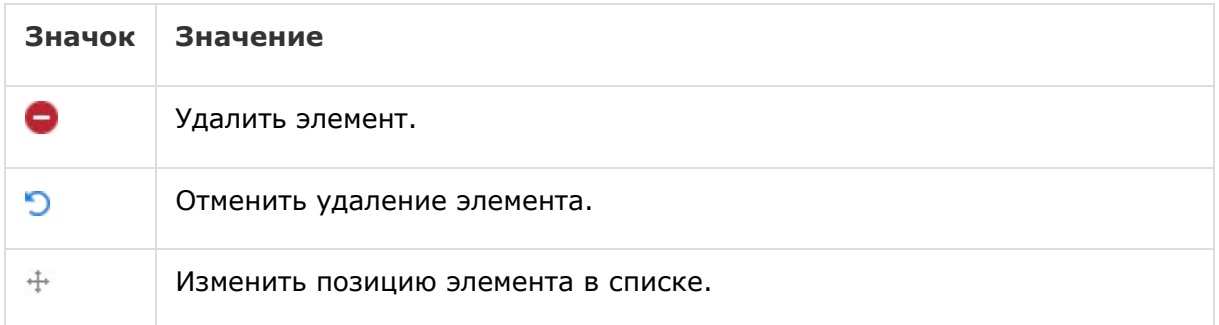

#### Создать новую операцию

Вы можете добавлять новые операции на базе существующих операций или же создавать операции с нуля. Новые операции могут применяться к моделям или категориям автомобилей. Новые операции входят в новую категорию «Меню дилера».

Для того чтобы создать новую операцию на базе существующей операции, выполните указанные ниже действия.

- 1 Щелкните плитку **Авторинг операций**.
- 2 Щелкните **Добавить** и выберите **Новая операция**.
- 3 Переведите переключатель взятия за основу существующей операции в положение **Да**.
- 4 Выберите нужные значения из раскрывающихся списков **Модель**, **Серия** и **Описание**.
- 5 Щелкните **Добавить**.
- 6 Выберите нужные значения из раскрывающихся списков **Категория**, **Раздел** и **Операция**.
- 7 Щелкните **Добавить**.

Для того чтобы настроить сведения о новой операции, выполните указанные ниже действия.

- 1 Выберите параметр в раскрывающемся списке **Применимо к**.
	- **Все автомобили**: применить новую операцию ко всем автомобилям.
	- **Модель автомобиля**: отметьте галочкой требуемый вариант в столбце **Автомобили**.
	- **Категория автомобиля**: щелкните в соответствующем поле и выберите требуемое в раскрывающемся списке.
- 2 Если вы желаете отключить стоимость техобслуживания, щелкните **Да** и введите объем поправки в поле **Фиксированная рыночная стоимость с учетом налога**.
- 3 Новая операция будет отображаться в категории дилера по умолчанию.

Если необходимо переместить операцию в альтернативный раздел, щелкните значок раздела  $\pm$ , а затем выберите категорию и раздел из раскрывающихся списков, после чего щелкните **Добавить**. Затем операцию можно удалить из категории по умолчанию.

- 4 Введите **Код** и измените **Описание** (либо подтвердите его правильность) в соответствующих полях.
- 5 Подтвердите или измените значение нормы рабочего времени в поле **Время (ч)**.

Кроме того, можно настроить дополнительные виды норм рабочего времени.

- 6 Подтвердите или измените соответствующие коды в полях **Гарантия** и **Уровень сложности**.
- 7 Добавьте или измените значения полей **Строки счета**, **Строки ведомости**, **Детали** или **Сопутствующие товары**.
- 8 Щелкните **Сохранить**.
- 9 Для того чтобы открыть сведения об операции и установить рыночную стоимость, щелкните значок  $\blacklozenge$ .

Для того чтобы установить рыночную стоимость, выполните указанные ниже действия.

- 1 Щелкните ссылку **Установить рыночную стоимость**.
- 2 В раскрывающемся списке **Тип** выберите рыночную стоимость.
- 3 Введите требуемые значения в поля цен **OEM** и **Нефирменная запчасть**.
- 4 Если в рыночной стоимости должны быть учтены налоги, отметьте галочкой соответствующее поле.
- 5 Щелкните **Сохранить**.
- 6 Щелкните **Разместить**.
- 7 Щелкните **Назад**.
- Если вы ввели рыночную стоимость в поле **Фиксированная рыночная стоимость с учетом налога**, необходимость в использовании ссылки **Установить рыночную стоимость** отсутствует.
- Для того чтобы ввести новую строку, щелкните поле описания и нажмите клавишу **Enter** на клавиатуре.
- Для того чтобы создать новую операцию с нуля, выберите вариант **Нет** для переключателя взятия за основу существующей операции и заполните соответствующие поля.

#### Создать новый вариант

Вы можете создавать новые варианты существующих операций для отдельного автомобиля. Можно изменить такие сведения об операции, как строки счета, строки ведомости, элементы деталей и сопутствующих товаров.

Новый вариант отображается в соответствующей категории на вкладке «Выбор операции» в Superservice Menus.

Для того чтобы создать новый вариант существующей операции, выполните указанные ниже действия.

1 Щелкните **Добавить** и выберите **Новый вариант**.

Переключатель взятия за основу существующей операции по умолчанию находится в положении **Да**.

- 2 Выберите нужные значения из раскрывающихся списков **Модель**, **Серия** и **Описание**.
- 3 Щелкните **Добавить**.
- 4 Выберите нужные значения из раскрывающихся списков **Категория**, **Раздел** и **Операция**.
- 5 Щелкните **Добавить**.

Для того чтобы настроить новый вариант сведений об операции, выполните указанные ниже действия.

1 Если вы желаете скрыть базовую операцию в Superservice Menus, щелкните **Да**.

В таком случае будет отображаться только персонализированный вариант.

- 2 Если вы желаете отключить стоимость техобслуживания, щелкните **Да** и введите объем поправки в поле **Фиксированная рыночная стоимость с учетом налога**.
- 3 Подтвердите или измените значения в полях **Описание** и **Время (ч)**.

Кроме того, можно настроить дополнительные виды норм рабочего времени.

- 4 Подтвердите или измените соответствующие коды в полях **Гарантия** и **Уровень сложности**.
- 5 Добавьте или измените значения полей **Строки счета**, **Строки ведомости**, **Детали** или **Сопутствующие товары**.
- 6 Щелкните **Сохранить**.
- 7 Для того чтобы открыть сведения об операции и установить рыночную стоимость, щелкните значок  $\blacklozenge$ .

Для того чтобы установить рыночную стоимость, выполните указанные ниже действия.

- Щелкните ссылку **Установить рыночную стоимость**.
- В раскрывающемся списке **Тип** выберите рыночную стоимость.
- Введите требуемые значения в поля цен **OEM** и **Нефирменная запчасть**.
- Если в рыночной стоимости должны быть учтены налоги, отметьте галочкой соответствующее поле.
- Щелкните **Сохранить**.
- Щелкните **Разместить**.
- Щелкните **Назад**.

#### Добавить новые элементы для операций

Этот параметр позволяет добавлять новые элементы к одной или нескольким операциям из общей категории и раздела. К операциям можно добавить такие элементы, как строки счета и ведомости, а также детали и сопутствующие товары. Элементы могут применяться ко всем автомобилям, к отдельным моделям автомобилей или к категориям автомобилей.

Для того чтобы добавить новые элементы для операций, выполните указанные ниже действия.

- 1 Щелкните **Добавить** и выберите **Новые элементы для операций**.
- 2 Выберите параметр в раскрывающемся списке **Применимо к**.
	- **Все автомобили**: применить новые элементы ко всем автомобилям.
	- **Модель автомобиля**: отметьте галочкой требуемый вариант в столбце **Автомобили**.
	- **Категория автомобиля**: щелкните в соответствующем поле и выберите требуемое в раскрывающемся списке.
- 3 Щелкните значок операций +, выберите категорию, раздел и операцию.
- 4 Щелкните **Добавить**.

Если необходимо исключить определенные операции, выберите и добавьте только категорию и раздел. Щелкните значок исключений +, выберите значение из раскрывающегося списка, а затем щелкните **Добавить**.

#### Для того чтобы добавить тип элемента и сведения о нем, выполните указанные ниже действия.

- 1 Щелкните **Добавить**.
- 2 Выберите из раскрывающегося списка **Тип элемента** и заполните соответствующие поля.
- $3$  Щелкните значок  $\blacksquare$ .
- 4 Щелкните **Сохранить**.
- Если деталь или сопутствующий товар уже существуют в операции, вы можете проигнорировать их, отметив галочкой поле **Игнорировать, если элемент уже существует в операции**.
- $\blacktriangleright$  Для того чтобы обновить авторинг операций, щелкните значок  $\blacktriangleright$ , отредактируйте сведения, а затем щелкните **Сохранить**.

### <span id="page-49-0"></span>Рекомендации по покупкам

Модуль «Рекомендации по покупкам» позволяет добавлять рекомендации по покупкам, благодаря которым при подготовке ценового предложения можно будет увидеть подсказку о продаже ассортимента операций.

Для того чтобы добавить рекомендацию по покупке, выполните указанные ниже действия.

- 1 Щелкните плитку **Рекомендации по покупкам**.
- 2 Щелкните **Добавить рекомендацию**.
- 3 Щелкните значок операций + и выберите категорию или определенный раздел и операцию.
- 4 Щелкните **Добавить**.
- 5 Щелкните значок рекомендаций  $\pm$ .
- 6 Выберите нужные значения из раскрывающихся списков **Категория**, **Раздел** и **Операция**.
- 7 Щелкните **Добавить**.

Для того чтобы связать рекомендацию по покупке и автомобили, выполните указанные ниже действия.

- 1 Выберите параметр в раскрывающемся списке «Автомобили».
	- **Все автомобили**: применить рекомендацию по покупке ко всем автомобилям.
	- **Модель автомобиля**: отметьте галочкой требуемый вариант в столбце **Автомобили**.
		- o **Автомобили**: применить рекомендацию по покупке ко всем автомобилям.
		- o **Модель**: применить рекомендацию по покупке ко всем автомобилям выбранной модели.
		- o **Серия**: для того чтобы развернуть меню моделей и применить рекомендацию по покупке к выбранным сериям, щелкните значок .
		- o **Описание**: для того чтобы развернуть меню моделей и серий, а затем применить рекомендацию по покупке к выбранным описаниям, щелкните значок $\blacktriangleright$ .
	- **Категория автомобиля**: щелкните в соответствующем поле и выберите требуемое в раскрывающемся списке.
- 2 Щелкните **Сохранить**.
- $\blacktriangleright$  Для того чтобы обновить рекомендации по покупкам, щелкните значок  $\blacklozenge$ , отредактируйте сведения, а затем щелкните **Сохранить**.

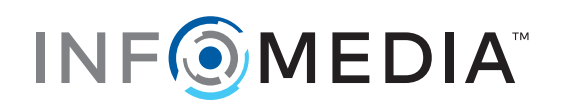